**OINTERNET SECURITY SYSTEMS'** 

oventic intrusion prevention appliance

# **G Next Generation Installation and Upgrade Procedures**

**October 28, 2005**

### **Overview**

**Introduction** This guide explains how to upgrade existing G Series model appliances to the Next Generation 1.2 release features. Use the procedures in this document to upgrade the following appliance models:

- Proventia G100
- Proventia G200
- Proventia G1000
- Proventia G1200

**In this guide** This guide contains the following topics:

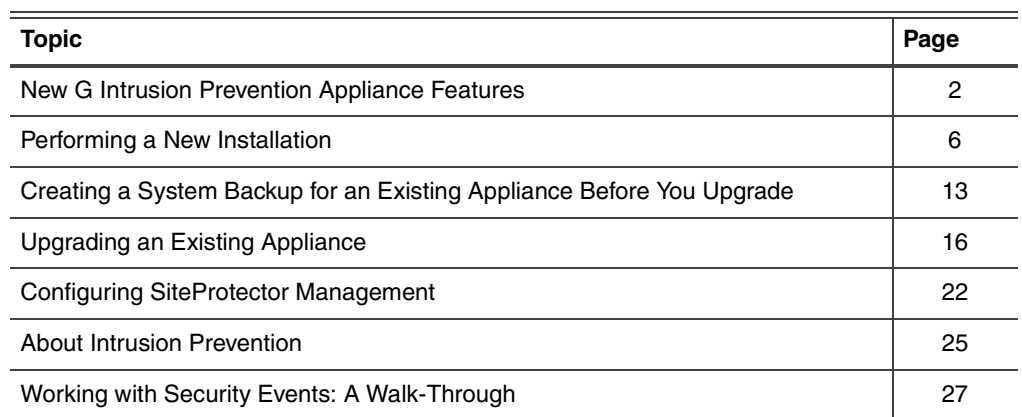

#### **Related documentation**

Refer to the *Proventia G Quick Start Card* or *Guide* that came with your appliance for hardware and cabling information specific to your appliance model. Refer to the *Proventia G Intrusion Prevention User Guide* or the Help for information about using the new features associated with this release.

Additional information about the Proventia G Intrusion Prevention Appliances is available on the ISS Web site at the following location: **Support**!**Product Documentation**!**Proventia G Intrusion Prevention Appliance** (http://www.iss.net/ support/documentation).

### **New G Intrusion Prevention Appliance Features**

**What's new in this release** This release offers enhanced functionality for older G Series appliances. This upgrade offers the following capabilities:

- Proventia Manager, a web-based local management interface
- Proventia Setup Assistant, an administrative configuration tool
- three adapter modes, configured at the adapter level
	- inline protection
	- inline simulation
	- passive monitoring
- enhanced firewall rules management
- improved granular policy implementation
- ability to view triggered events
- dynamic blocking is now quarantine response
- simplified blocking configuration
- TCP dump
- agent settings for processing traffic
- SNMP configuration (Simple Network Management Protocol)
- X-Force recommended blocking responses using Virtual Patch™ technology
- Network Time Protocol (NTP)

Note the following prerequisites:

perform diagnostics and gather statistics

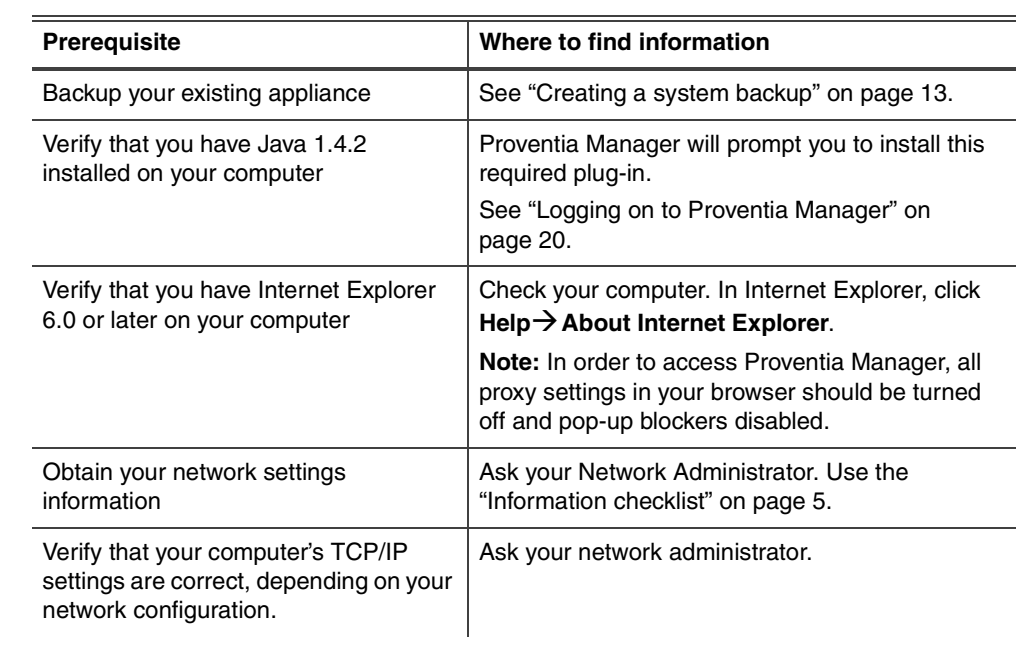

### **Table 1:** Prerequisite to upgrading a G appliance

### Contents of document subject to change.

**Before you perform** 

**the upgrade**

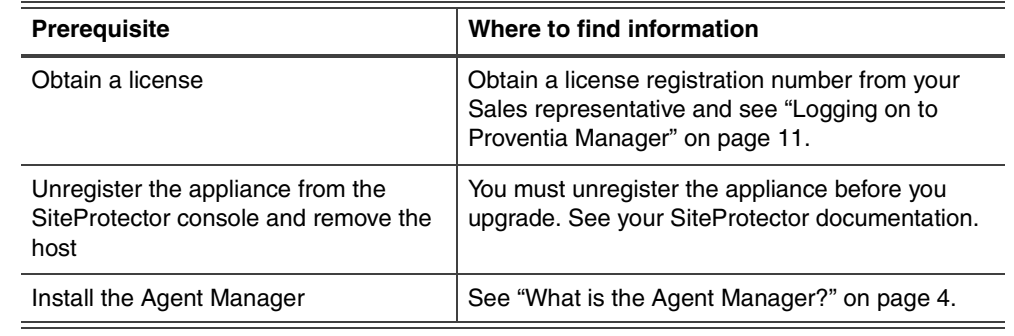

**Table 1:** Prerequisite to upgrading a G appliance

**What is Proventia Setup?** The Proventia Setup is an administrator utility used to:

- configure the hostname
- configure network interfaces
- configure domain name system (DNS)
- set the time and date
- set the passwords for users:
	- root user (command line access) default user name: root default password: admin
	- administrative user appliance access (Proventia Setup) default user name: admin default password: admin
	- Proventia Manager user (web-based management interface access) default user name: admin default password: admin
- set port speeds and duplex settings
- set adapter mode (operation mode)

**What is Proventia Manager?** Proventia Manager is the web-based local management interface. Use Proventia Manager to:

- monitor the status of the appliance
- automatically download and install updates
- change appliance settings
- configure firewall settings
- configure intrusion prevention settings
- configure system settings
- configure high availability (optional)
- manage appliance activities
- configure local and advanced parameters

### **G Next Generation Installation and Upgrade Procedures**

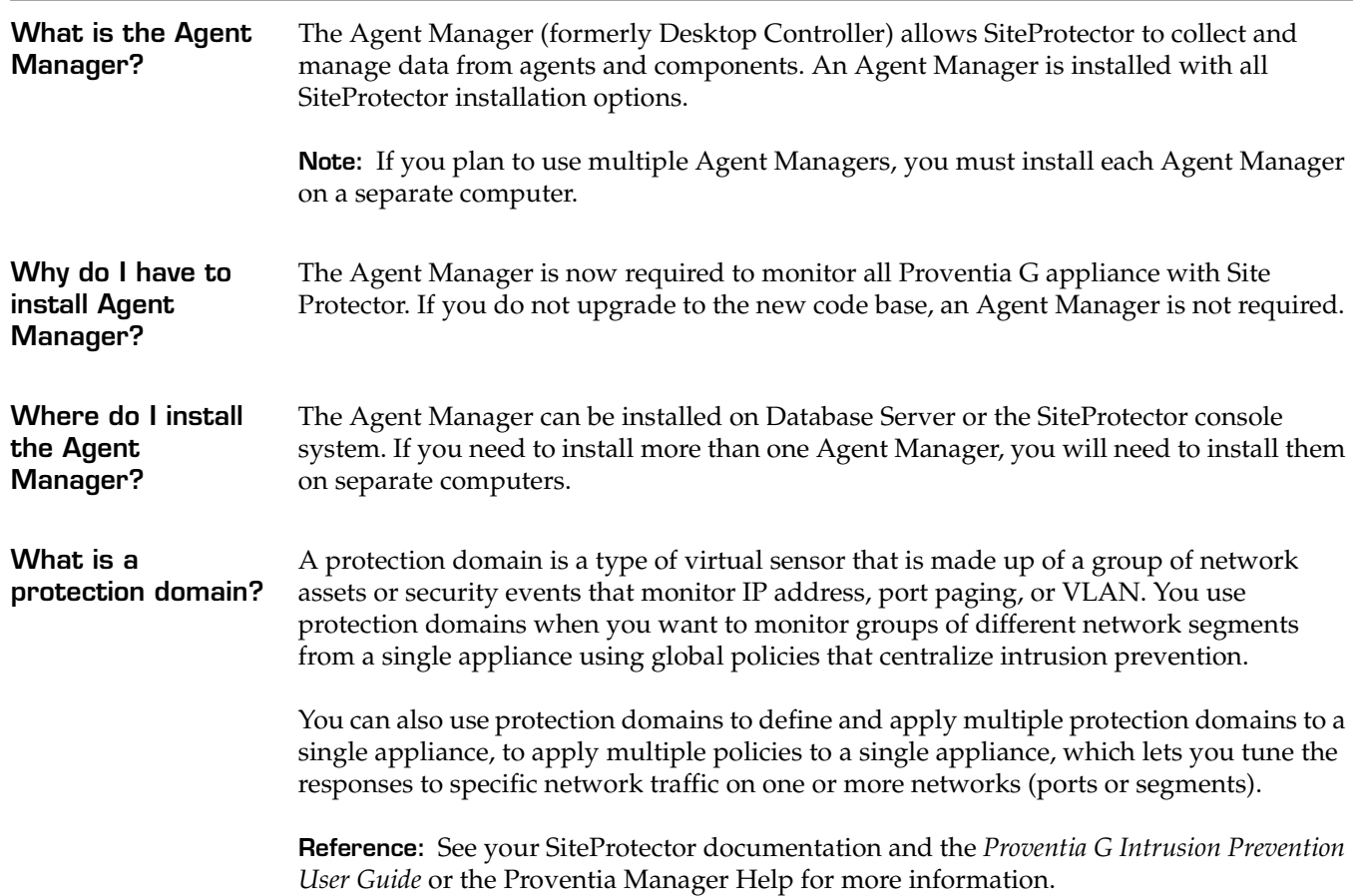

### **Information checklist**

Use the checklist in Table 2 to obtain the information you need to configure your Proventia G appliance.

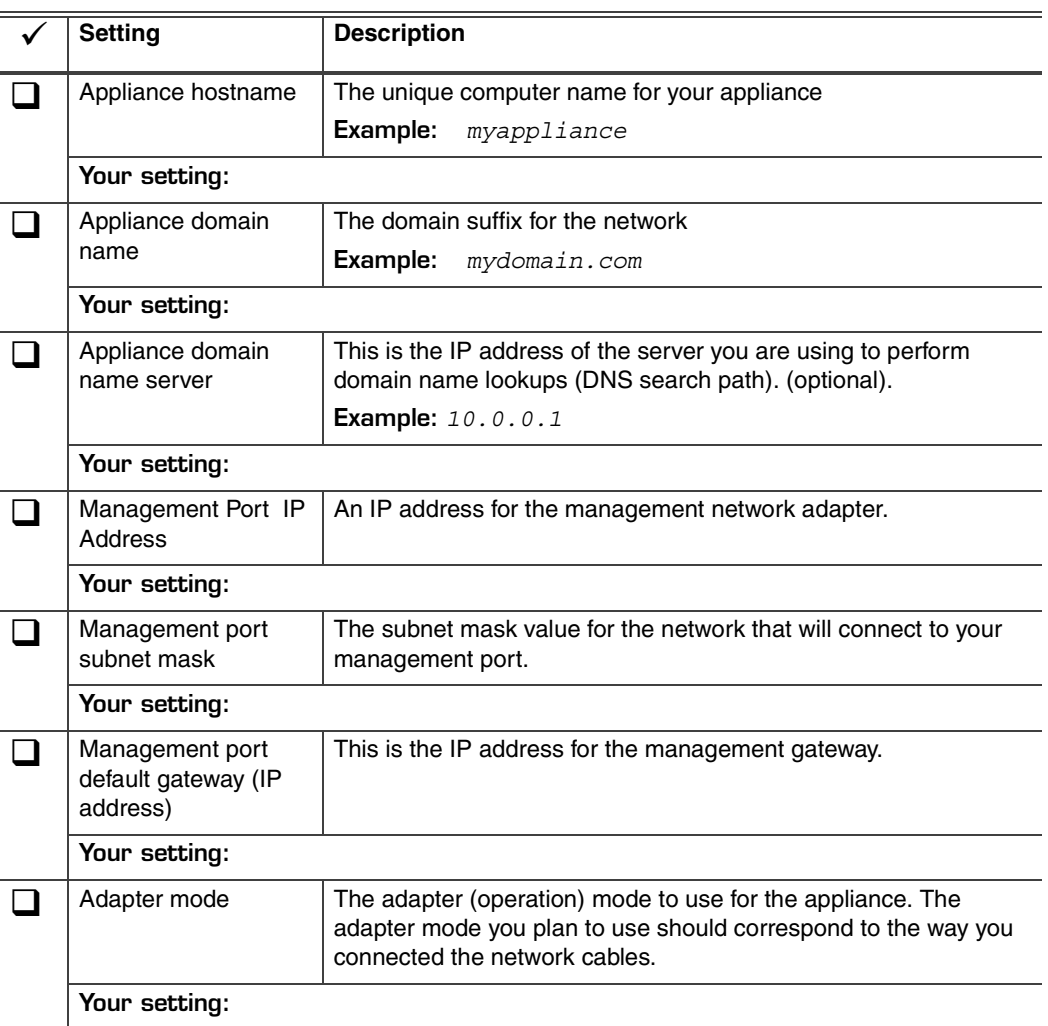

**Table 2:** Checklist and worksheet for configuration information

## **Performing a New Installation**

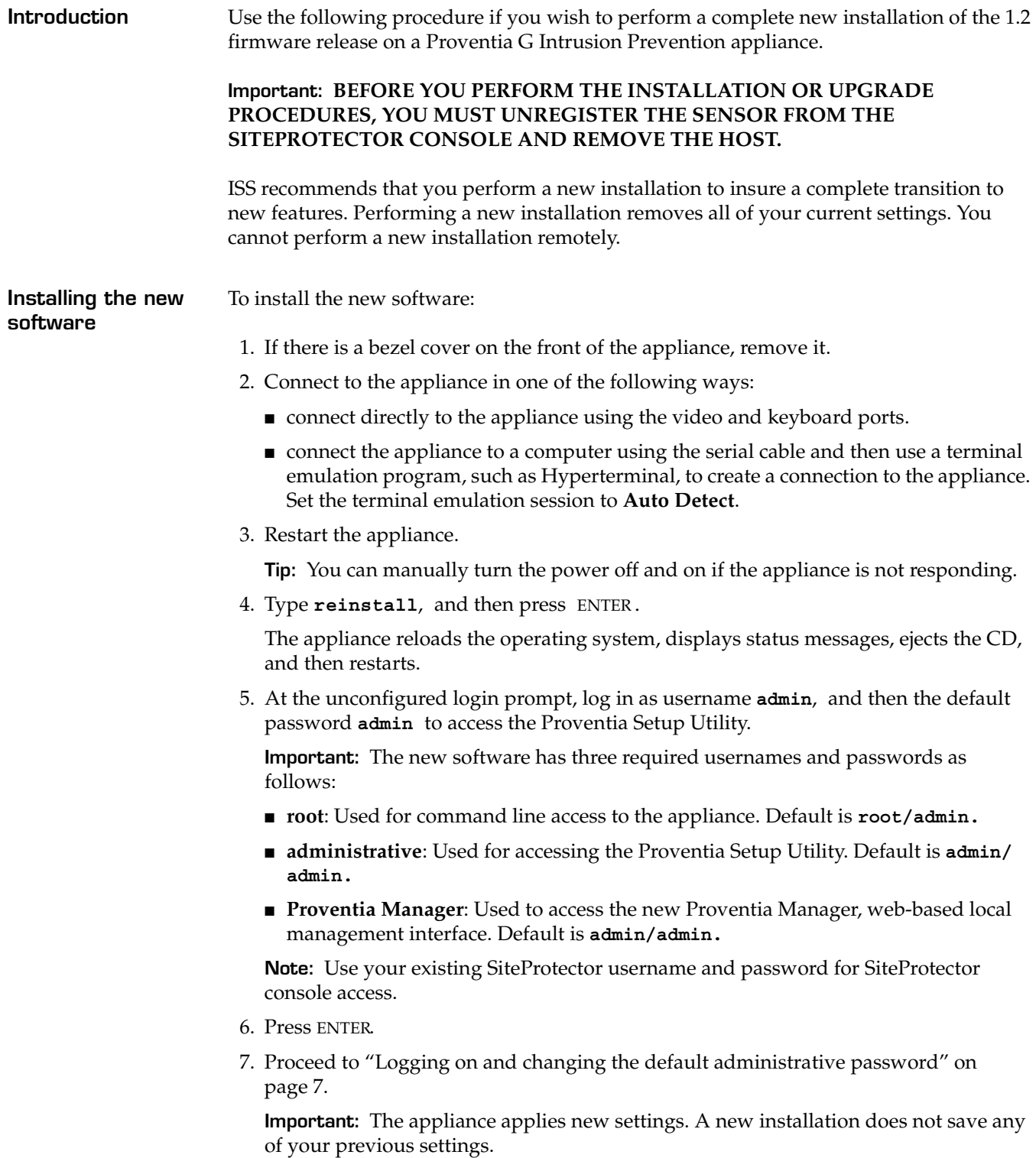

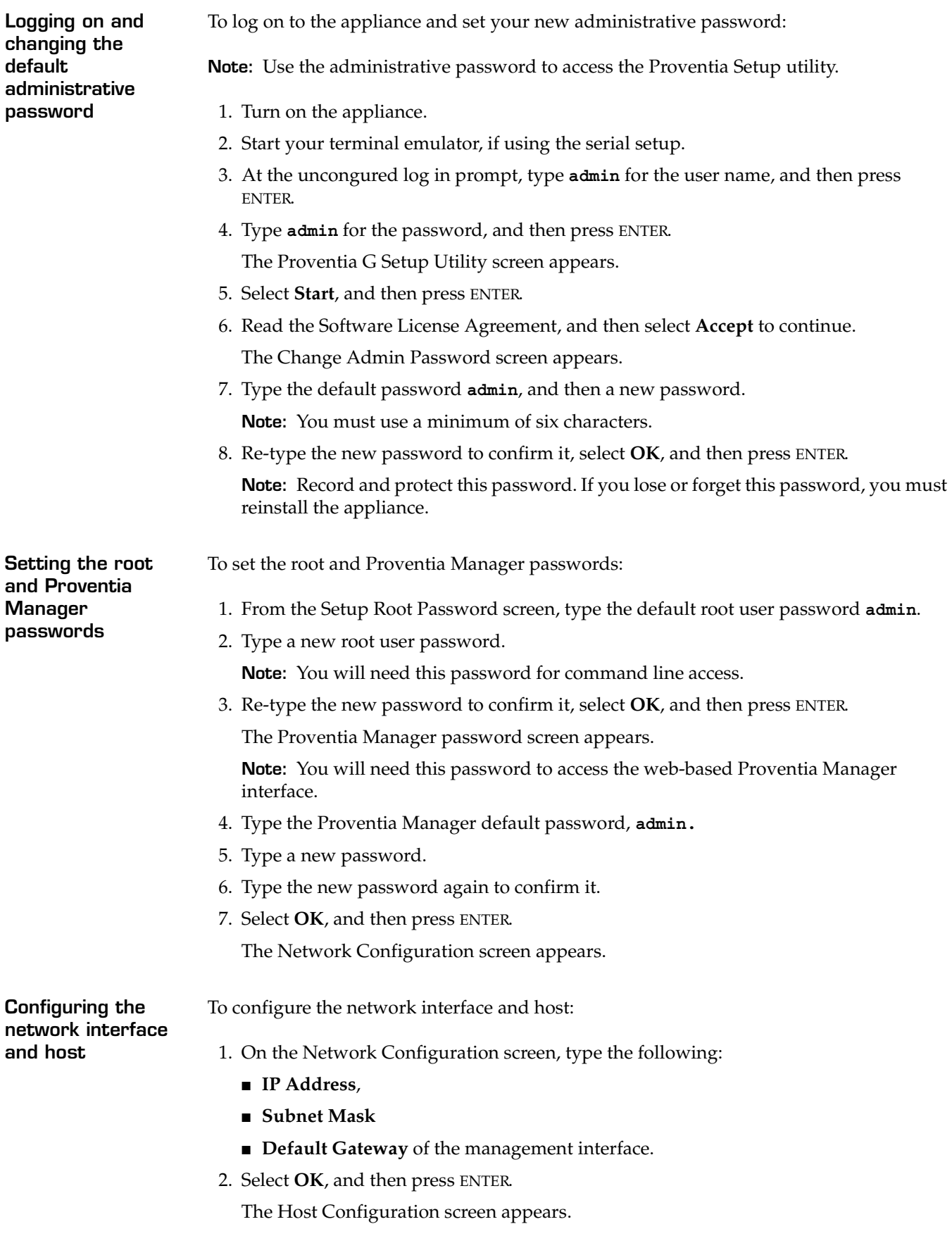

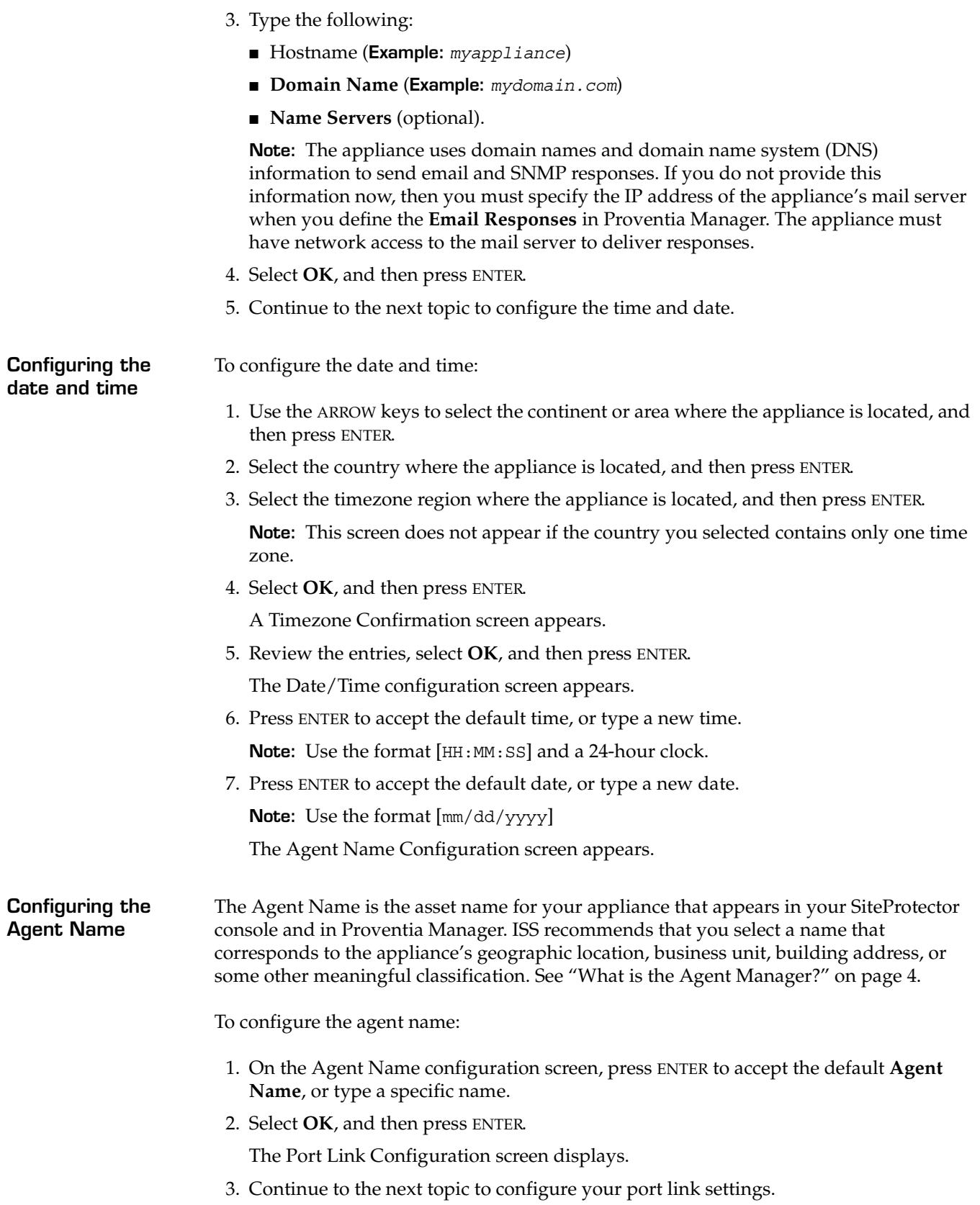

**Configuring the port settings** You can configure port link speed and duplex settings as appropriate for each monitoring port on the appliance. Appliance models can have two ports (A and B) or up to eight ports (A through H). Your settings should correspond to the settings on devices that bracket the appliance.

> If you are unsure, check your other network device settings or ask your network administrator.

To configure the link speed and duplex settings:

- 1. On the Port Link Configuration screen, select Port A, and then do one of the following:
	- Press the DOWN ARROW to select the port link speed and duplex setting.
	- Press ENTER to accept the default settings.
- 2. Press TAB to move from port to port.
- 3. Select Port B, and then do one of the following:
	- Press the DOWN ARROW to select the port link speed and duplex settings.
	- Press ENTER to accept the default settings.
- 4. Repeat Step 1 and Step 2 to select additional ports, depending on your appliance model.
- 5. Select **OK** and press ENTER.

The Adapter Mode Configuration screen displays.

**Configuring the adapter mode** The adapter mode is the operation mode for each port pair. To configure the adapter mode:

> 1. Select the adapter mode for each port pair, depending on your appliance model. Determine the adapter mode that best suits your network configuration. You can select a different mode for each port pair.

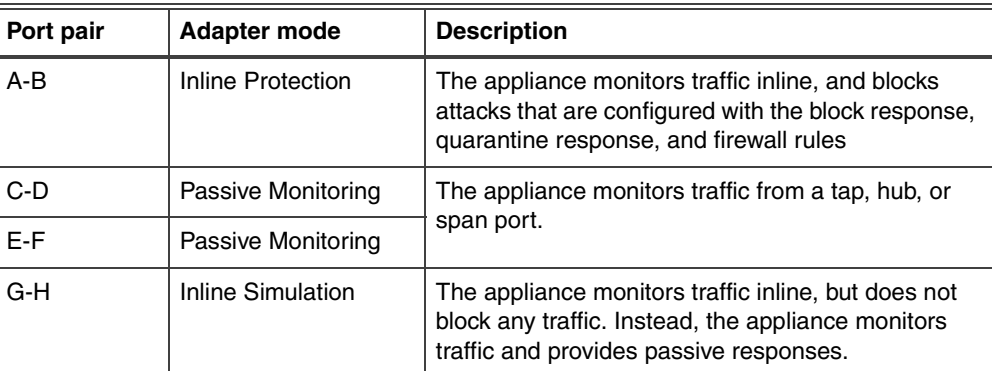

#### **Example:**

 $\bigwedge$ 

**Caution:** When selecting the adapter mode, you must physically configure the monitored network connection. If is it not configured correctly, the mode setting could have significant network implications.

**Reference:** Refer to the Appliance Settings chapter of the *Proventia G Intrusion Prevention User Guide* for more information.

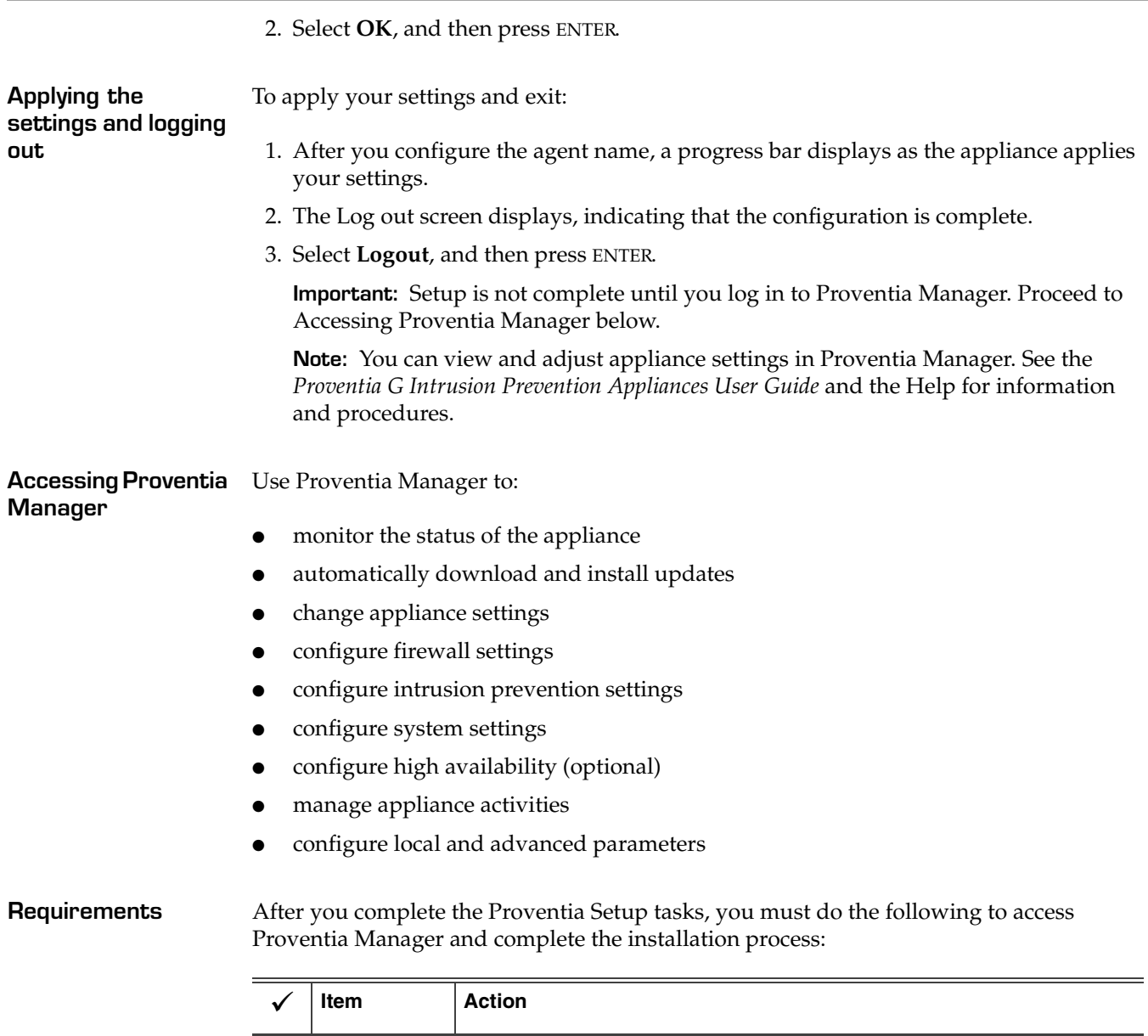

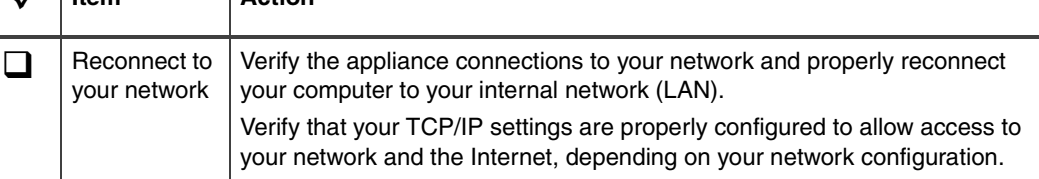

**Table 3:** Requirements

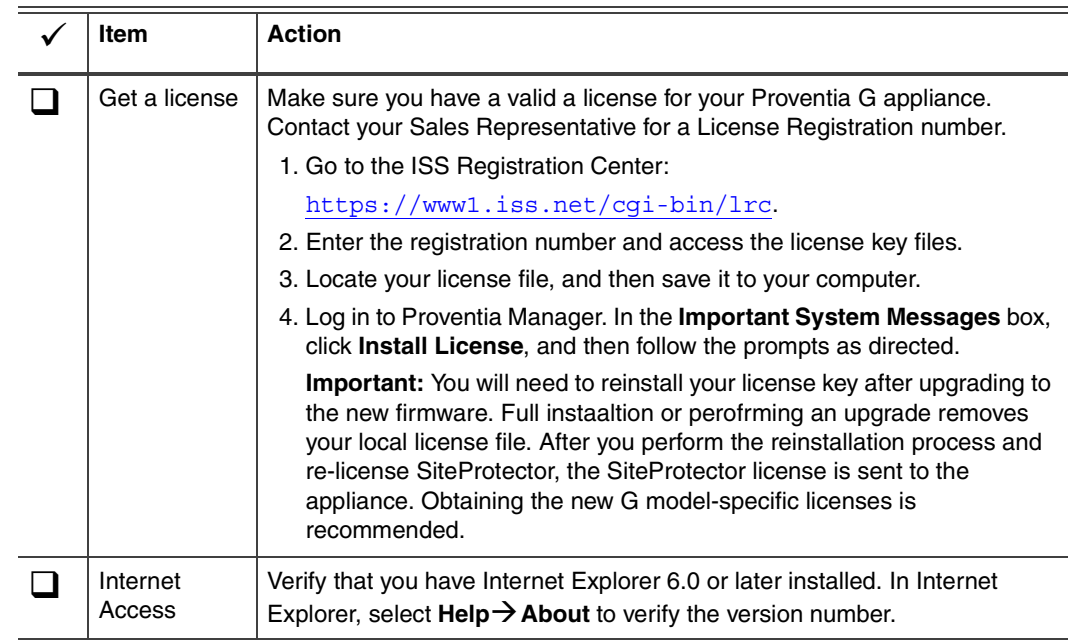

**Table 3:** Requirements

**Logging on to Proventia Manager** To log on to the Proventia Manager interface:

1. Start Internet Explorer and then type https:// followed by the hostname and domain of the appliance you configured during initial configuration.

**Example:** https://hostname.domain.com

**Note:** You may also enter https:// followed by the management IP address. If you use the hostname, your DNS may not recognize the new appliance. If you receive a **Hostname Mismatch** message, click **Yes** to proceed.

2. Log in using the username **admin** and the password you configured for Proventia Manager in the procedure, "Setting the Proventia Manager password" on page 19.

**Note:** If a message informs you that you do not have that latest version of Java2 Runtime Environment (JRE) installed, install it, and then return to this procedure. This Java plug-in is required for Proventia Manager.

The Welcome screen appears.

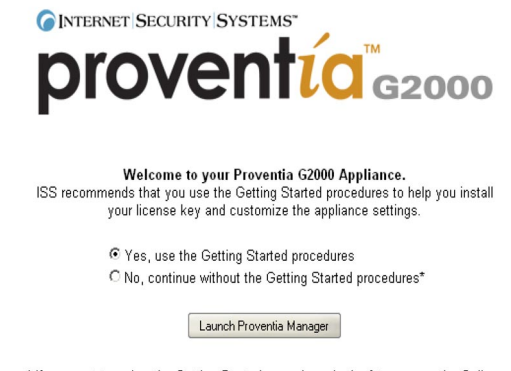

\* If you want to review the Getting Started procedures in the future, open the Online<br>Help from any page in the Proventia Manager and click the "Getting Started" topic.

3. Do one of the following:

- Select *Yes* to use the Getting Started procedures.
- Select *No* to continue without using the Getting Started procedures.

**Note:** ISS recommends that you use the Getting Started procedures to help you customize the appliance settings. If this window does not appear, you can also access the Getting Started procedures from the Help.

4. Click **Launch Proventia Manager**.

The Proventia Manager Home page appears:

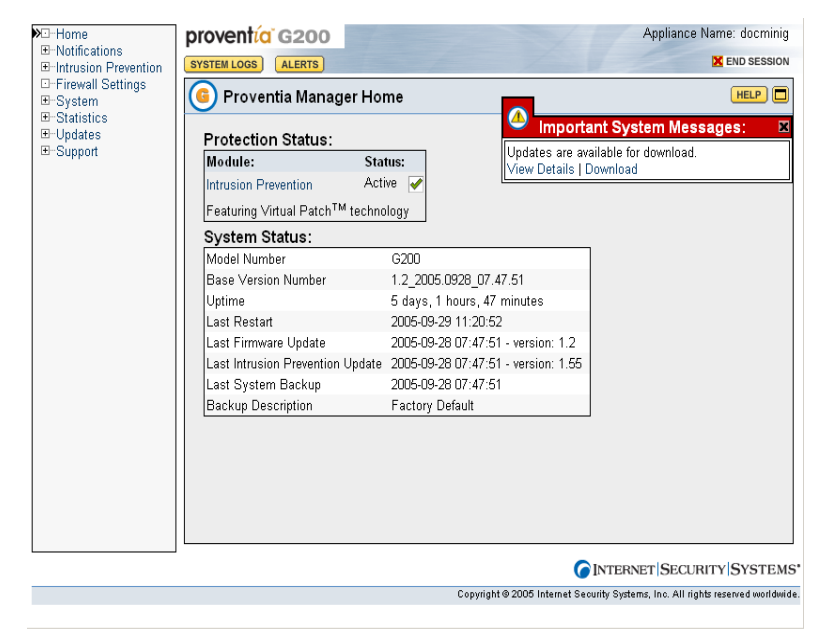

- 5. Read the **Important System Messages**. Click **Install License** to install the license key file.
- 6. You should check for updates by selecting **Updates** in the Navigation pane.
- 7. See the Help or *Proventia G Inrusion Provention User Guide* for more information.

**SiteProtector Management**

After installing and upgrading your appliance to the new functionality, you must reregister your appliance with SiteProtector and configure your SiteProtector management settings in Proventia Manager. See "Configuring SiteProtector Management" on page 22.

### **Creating a System Backup for an Existing Appliance Before You Upgrade**

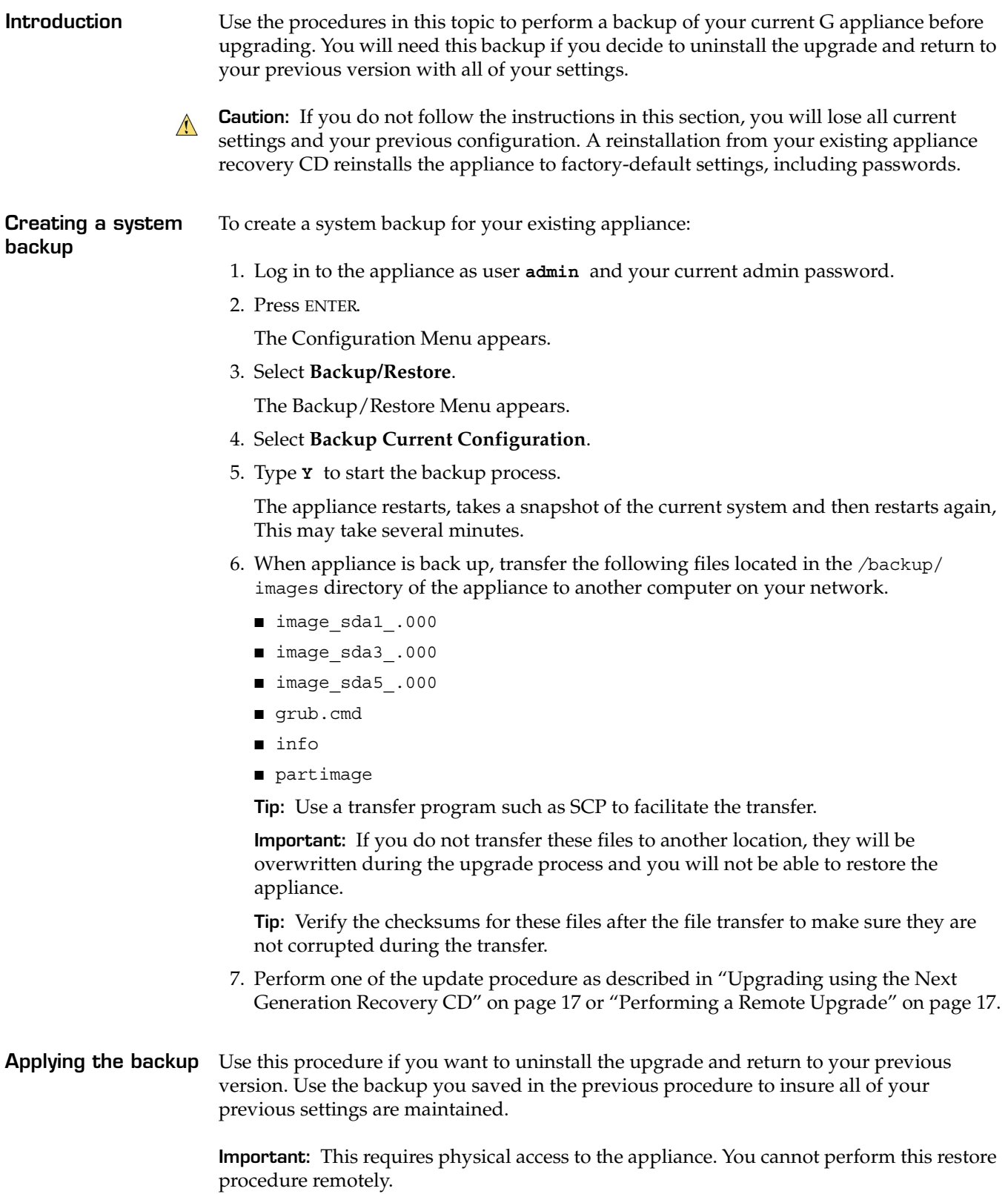

To apply the backup:

- 1. If there is a bezel cover on the front of the appliance, remove it.
- 2. Connect to the appliance. There are two options:
	- connect directly to the appliance using the video and keyboard ports or,
	- connect using a serial cable and a terminal emulator to access the Proventia G Setup utility. To use this option you must:

- Plug one end of the serial cable into the serial port on the back of the appliance and the other into the serial port on your computer or laptop.

- Use a terminal emulation program, such as Hyperterminal, to create a connection to the appliance. Set the emulation to **Auto Detect**.

3. Place your original Recovery CD into the CD-ROM drive.

**Important:** This is the Recovery CD that came with your older G appliance, not the new upgrade Recovery CD.

4. Restart the appliance.

**Tip:** You can manually turn the power off and on if the appliance is not responding.

5. The appliance restarts and then at the **boot:** prompt, type reinstall, and then press ENTER.

The appliance reloads the operating system, displays status messages, ejects the CD, and then restarts.

- 6. At the unconfigured login prompt, enter the default root username: **admin**
- 7. Enter the default root password: **admin**.

The Proventia Setup screen displays.

- 8. At the log in prompt, enter the default administrative username **admin** and password **admin** to access Proventia Setup Utility.
- 9. Configure the appliance as described in your original documentation that came with your appliance, and then log out when prompted.

**Note:** All G documentation is available online at: **Support** $\rightarrow$  **Product Documentation** $\rightarrow$ **Proventia G Intrusion Prevention Appliance** (http://www.iss.net/support/ documentation.

**Tip:** Older G models should use the **Proventia G 100/200/1000/1200 Intrusion Prevention Appliance Service Release Documentation**.

10. After you perform the configuration tasks, log out and then transfer all of the backup files you have saved before the upgrade to the /backup/images directory of the appliance.

**Tip:** Use a transfer program such as SCP to facilitate the transfer.

The files you need to transfer are:

- image sda1 .000
- image sda3 .000
- image sda5 .000
- grub.cmd
- info
- partimage
- 11. Log in to the Proventia Setup utility as username **admin** and your administrative password.
- 12. Press ENTER.

The Configuration Menu appears.

13. Select **Backup/Restore**.

The Backup/Restore Menu appears.

- 14. Select **Restore Config From Backup**
- 15. Type **Y** to start the restore process.

The appliance restarts, restores the system from the backup and then restarts again.

## **Upgrading an Existing Appliance**

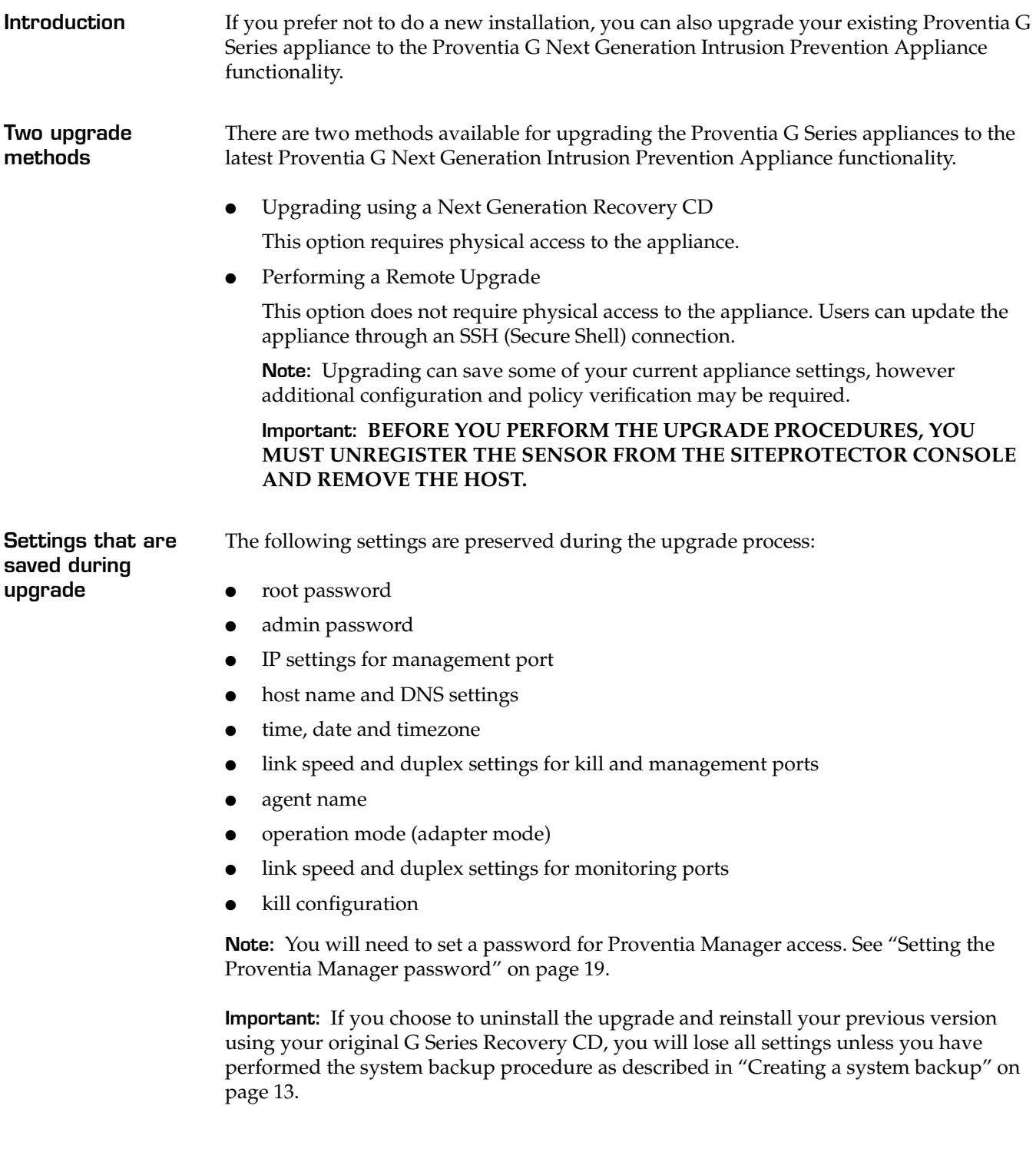

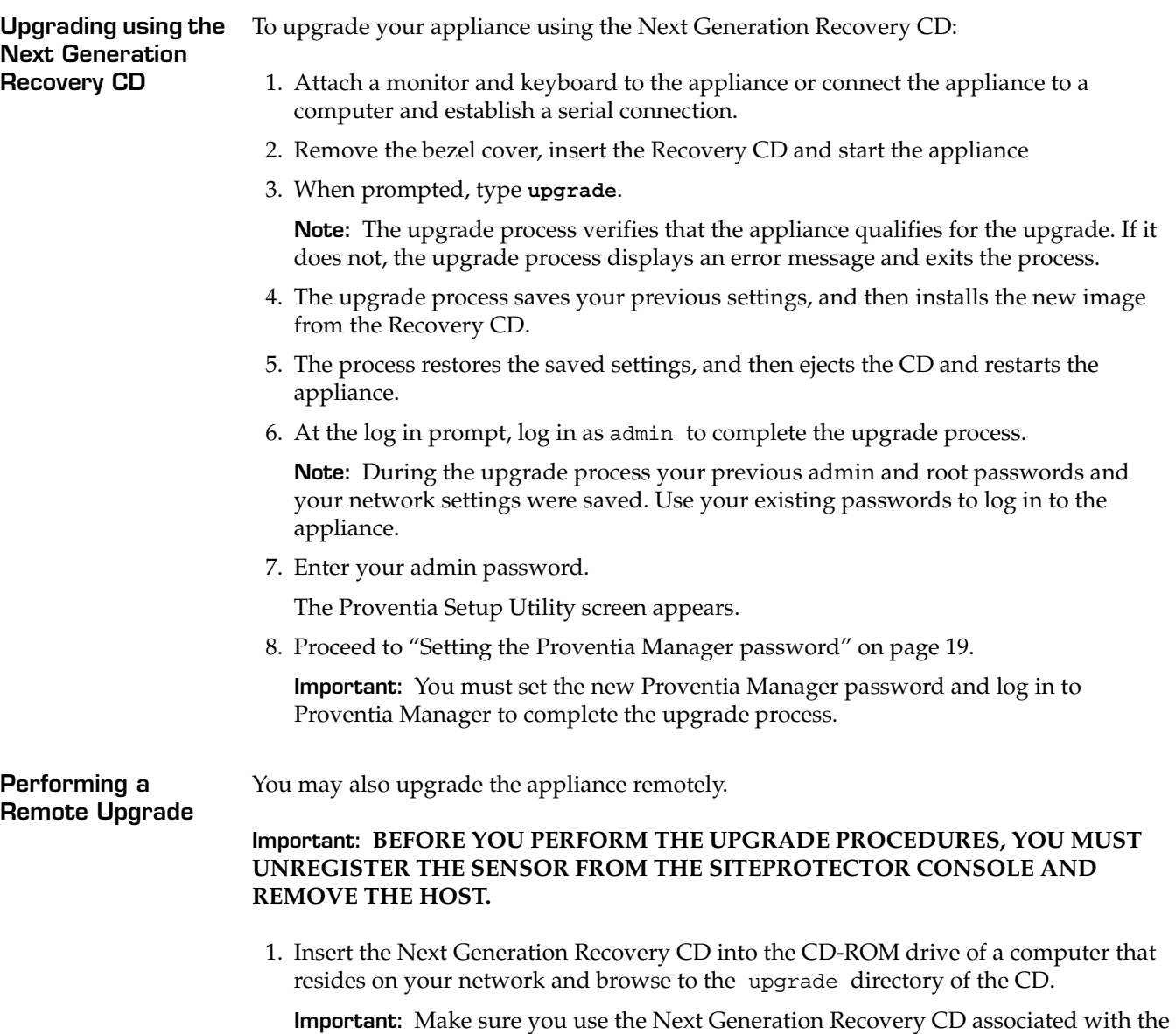

model number of the appliance you wish to upgrade. For example, a G100 appliance can only be updated with the files copied from a G100 Next Generation Recovery CD and not from a G2000 Recovery CD.

2. Select and transfer the following files from the upgrade directory of the Recovery CD to the / directory on the appliance that you wish to upgrade:

**Tip:** Use a transfer program such as SCP to facilitate the transfer. SCP is an open source (Secure File Transfer Protocol (SFTP).

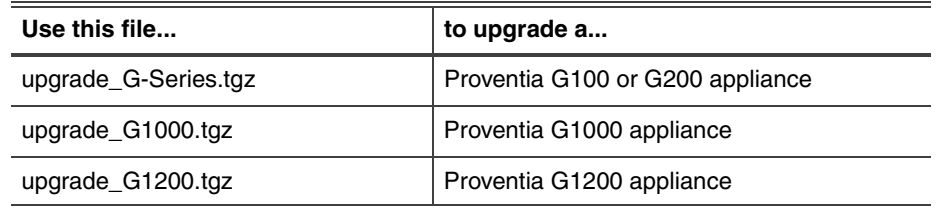

**Note:** These files are also available for download at the ISS Download Center at http://www.iss.net/download/.

- 3. Access the appliance (using SSH) and login as the root user.
- 4. Type cd / to access the / directory, and then do one of the following:
	- If upgrading a Proventia G1000 appliance, type:

tar -xzvpf upgrade\_G1000.tgz to extract the update files.

- If upgrading a Proventia G1200 appliance, type:
	- tar -xzvpf upgrade\_G1200.tgz to extract the update files.
- If upgrading a Proventia G100 or G200 appliance, type:

tar -xzvpf upgrade G-Series.tgz to extract the update files.

5. Type ./remote\_upgrade.sh to run the remote\_upgrade.sh script

**Note:** The upgrade process verifies that the appliance qualifies for the upgrade. If it does not, the upgrade process displays an error message and exits the process. The upgrade process also verifies that all required files are present and valid. If an image is missing or cannot be verified, the upgrade process displays an error message and exits.

- 6. The upgrade process saves your existing settings, restarts the appliance, and then installs the new image and restores the saved settings.
- 7. The appliance restarts and the update process continues.

**Important:** Please be patient. You cannot access the appliance remotely until the process is completed which includes setting the new password. This takes several minutes.

- **Caution:** Setup is **NOT COMPLETE** until you log in again and change the password.  $\bigwedge$ You must complete the following steps in order to access Proventia Manager.
	- 8. Wait for the appliance to restart and a connection is established, and then log in as user admin.

**Note:** During the upgrade process your previous admin and root passwords and your network settings were saved. Use your existing passwords to log in to the appliance and continue the upgrade process.

9. Enter your admin password.

The Proventia Setup Utility screen appears.

10. Proceed to "Setting the Proventia Manager password" on page 19.

**Setting the Proventia Manager password** To complete the upgrade process you must set a password for Proventia Manager access. You must configure a password using the Proventia Setup utility before you can access Proventia Manager. To set the Proventia Manager password: 1. On the Proventia Setup utility screen, select **Start** and then press ENTER. 2. Select **Accept** to accept the license agreement, and then press ENTER. The Proventia Manager password screen appears. 3. As prompted, under existing username admin, enter a password for Proventia Manager. A progress bar displays followed by a configuration complete message.

- 4. Select **Logout**, and press ENTER to exit the utility.
- 5. Continue to the next topic, Accessing Proventia Manager.

#### **Accessing Proventia Manager** Proventia Manager is the new web-based local management interface. After you connect and configure the appliance, you must do the following to use Proventia Manager:

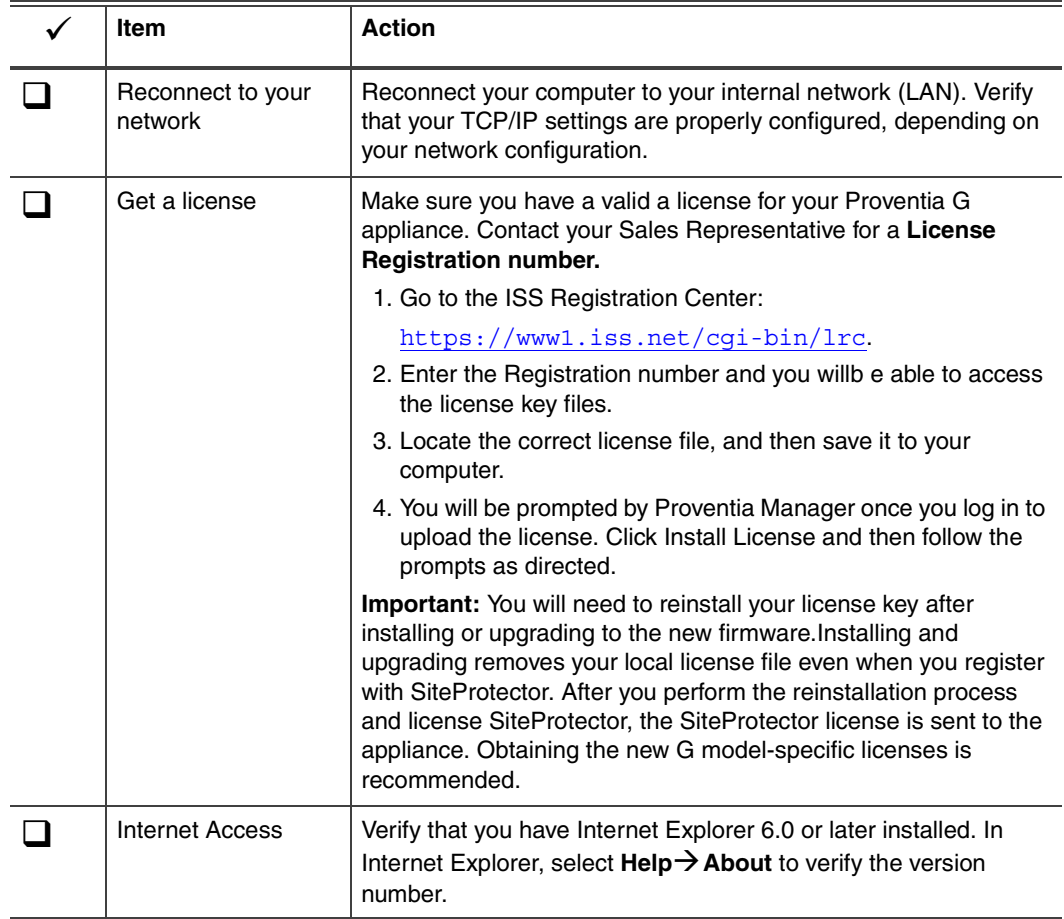

**Table 4:** Prerequisites

**Logging on to Proventia Manager** To log on to the Proventia Manager interface:

- 1. Start the Internet Explorer, and then type https://followed by the IP address of the appliance's management interface you configured during initial configuration. **Example:** https://192.168.123.123
- 2. Log in as username **admin** and the password you configured for Proventia Manager during setup, "Setting the Proventia Manager password" on page 19.

**Note:** If a message informs you that you do not have that latest version of Java2 Runtime Environment (JRE) installed, install it, and then return to this procedure. This Java plug-in is required for Proventia Manager.

The Welcome screen appears.

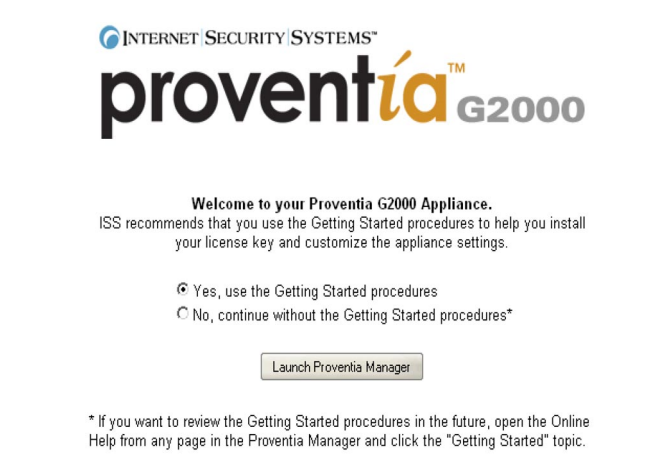

- 3. Do one of the following:
	- Select *Yes* to use the Getting Started procedures.
	- Select *No* to continue without using the Getting Started procedures.

**Note:** ISS recommends that you use the Getting Started procedures to help you customize the appliance settings. If this window does not appear, you can also access the Getting Started procedures from the Help.

4. Click **Launch Proventia Manager**.

The Proventia Manager Home page appears:

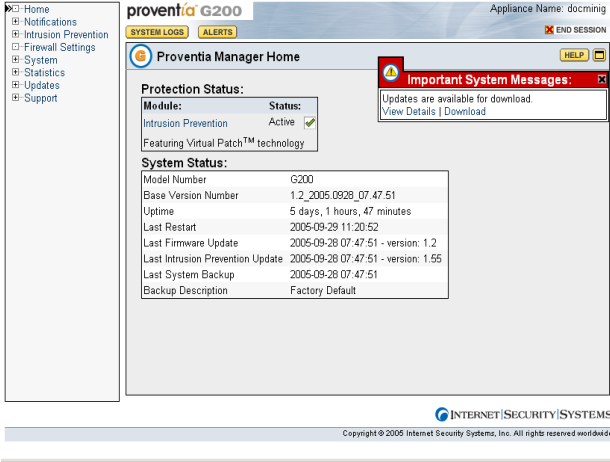

- 5. Read the **Important System Messages**. Click **Install License** to install the license key file.
- 6. You can check for updates by selecting **Updates** in the Navigation pane.

**Note:** See the Help or the *Proventia G Intrusion Provention User Guide* for more information.

#### **SiteProtector Management** After installing and upgrading your appliance to the new functionality, you must reregister your appliance with SiteProtector and configure your SiteProtector management settings in Proventia Manager. See "Configuring SiteProtector Management" on page 22.

### **Configuring SiteProtector Management**

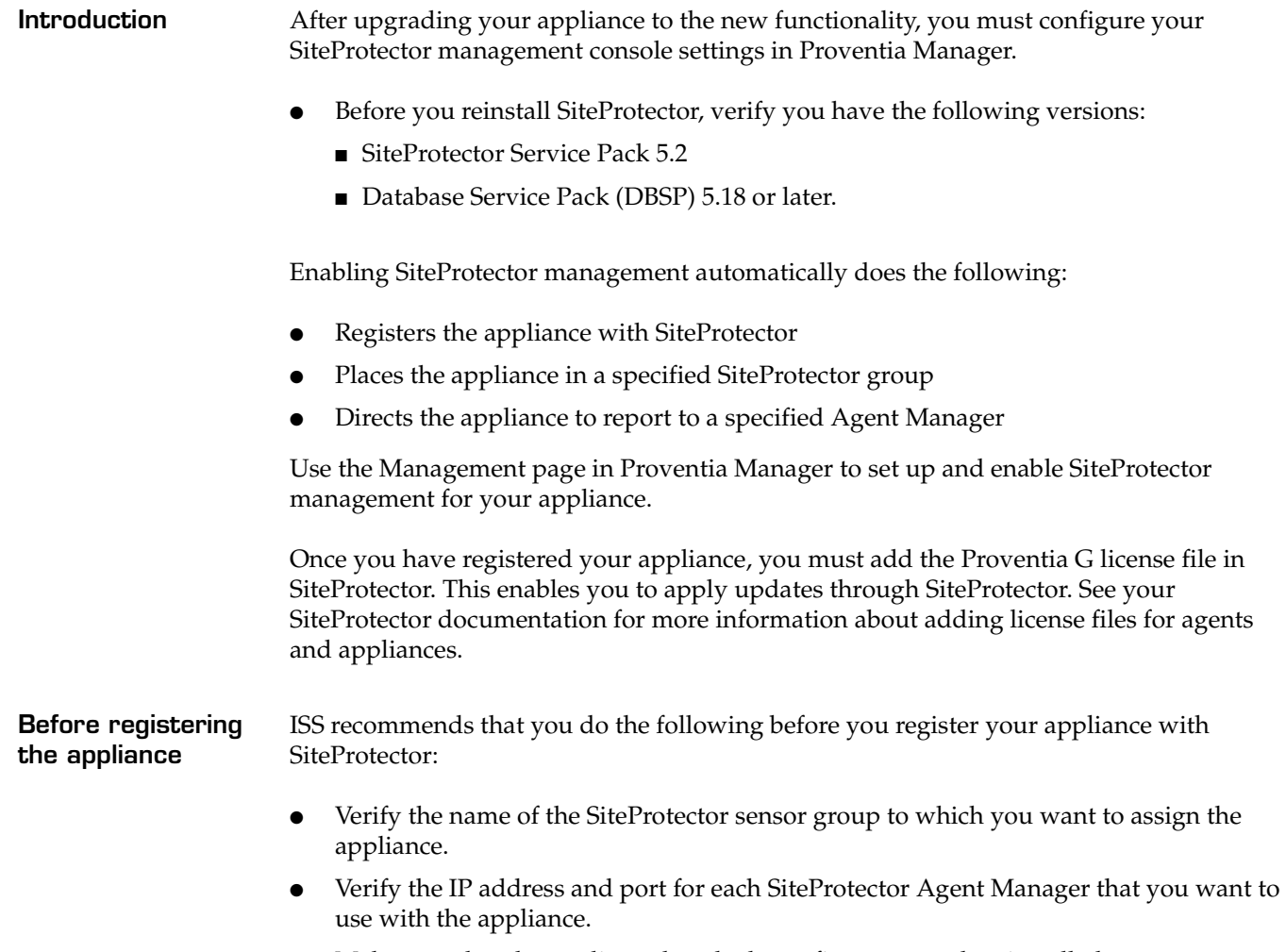

● Make sure that the appliance has the latest firmware update installed.

### **Configuring SiteProtector management**

To configure SiteProtector management of your appliance:

- 1. In the navigation pane, select **System**→**Management**.
- 2. Complete or change the settings as indicated in the following table.

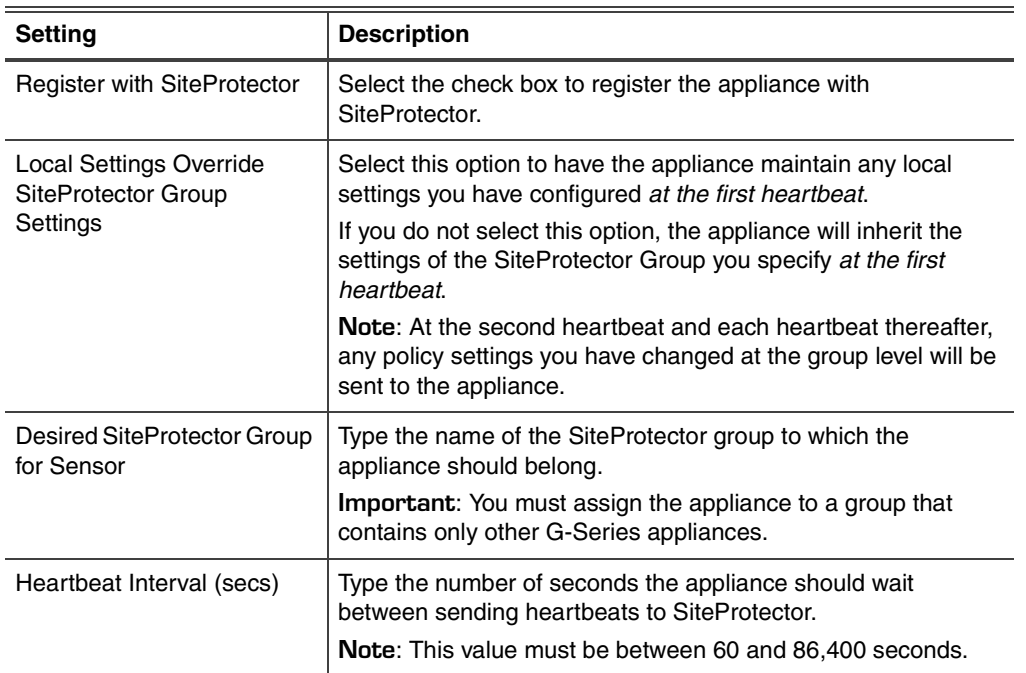

#### 3. Click **Save Changes**.

4. Add the Agent Manager(s) with which you want the appliance to communicate. See "Configuring the Agent Manager."

### **Configuring the Agent Manager**

To configure the Agent Manager:

- 1. In the navigation pane, select **System**  $\rightarrow$  **Management**.
- 2. Ensure you have enabled registration with SiteProtector.
- 3. In the Agent Manager Configuration area, click **Add**, or highlight and existing Agent Manager and click **Edit**.
- 4. Complete or change the settings as indicated in the following table.

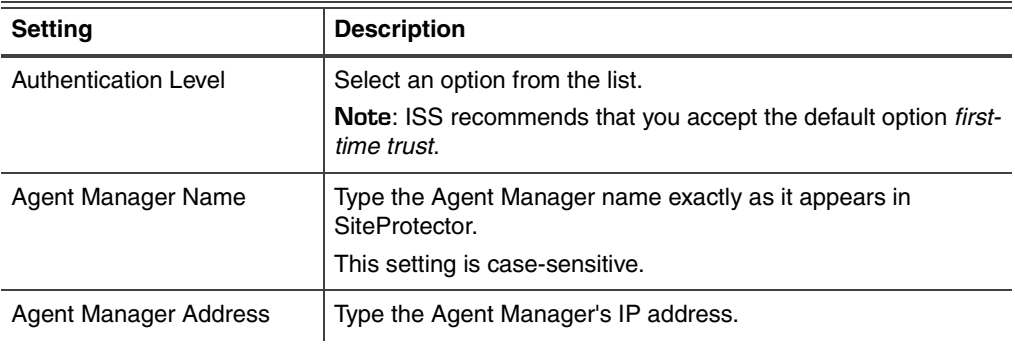

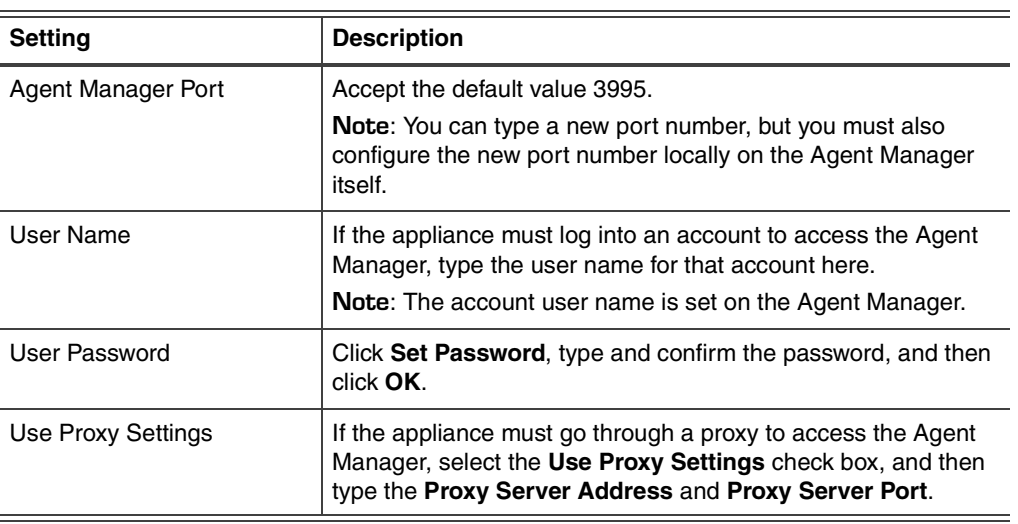

5. Click **OK**.

6. Click **Save Changes**.

**Verifying successful registration** To verify successful registration of your appliance with SiteProtector:

- 1. Open the SiteProtector Console.
- 2. In the Enterprise Groups pane, select the group to which you added the appliance.

**Note:** If you did not specify a group when you registered appliance, it will appear in the default group "G-Series." If you cleared the default group, the appliance may appear in Ungrouped Assets.

3. Select the **Sensor** tab.

The appliance should appear on the Sensor tab, and its status should show as "Active."

### **About Intrusion Prevention**

### **Introduction** If you selected to install all of the new intrusion prevention features available to you in the 1.2 release, you will find that the way you create and manage your policies has changed substantially. The features in this release provide you with more control and more possibility. ISS strongly recommends that you adopt the new features for creating and managing your appliance policies, as these features ensure the greatest protection for your network.

**Intrusion prevention features** In the Proventia G Intrusion Prevention Appliance 1.2 release, you will find the following new features:

### ● **Responses (see the** *Proventia G Intrusion Prevention Appliance User Guide 1.2***, page 83)**

The responses contained within your response policy determine how the appliance should act when it detects an intrusion or other important event in your system. You create responses and apply them to your security policies as needed. You can configure the following response types:

- **Email**. Send email alerts to an individual address or email group.
- **Log Evidence**. Log important alert information to a saved file.
- **Quarantine**. Use default quarantine responses to protect your network against attacks.
- **SNMP**. Send SNMP traps to a consolidates SNMP server.
- **User-specified**. Send alert responses based on special requirements you have for monitoring the network.
- **Protection Domains (see the** *Proventia G Intrusion Prevention Appliance User Guide 1.2, page 68***)**

Protection domains let you define security policies for different network segments monitored by a single appliance. Protection domains act like virtual sensors, as though you had several appliances monitoring the network. They work exclusively in conjunction with security events, to help you protect your network. You can define protection domains by ports, VLANs, or IP address ranges.

● **Security Events and Response Filters (see the** *Proventia G Intrusion Prevention Appliance User Guide 1.2***, pages 71 and 77)**

The Security Events page in the Policy Editor lists hundreds of known attacks and security events against which you want to protect your network. A security event is network traffic with content that can indicate an attack or other suspicious activity. These events are triggered when the network traffic matches one of the events in your active security policy, which you can edit to meet your network's needs.

Response filters let you refine your security policy by controlling the number of events to which the appliance responds and the number of events reported to the management console, either the Proventia Manager Alerts page, or the SiteProtector Analysis tab.

● **Connection Events (see the** *Proventia G Intrusion Prevention Appliance User Guide 1.2, page 97***)**

Connection events are user-defined notifications of open connections to or from particular addresses or ports. They are generated when the appliance detects network activity at a designated port, regardless of the type of activity or network packets, or

the content of the packets exchanged. The Connection Events page lists pre-defined connection events for different connection types, such as WWW, FTP, or IRC. Use this page to customize these events or to create your own events to cover the traffic you need to monitor.

### User-Defined Events (see the *Proventia G Intrusion Prevention Appliance User Guide 1.2***, page 101)**

You can create user-defined events around contexts, which basically specify the type and part of a network packet you want the appliance to scan for events. For example, you could specify the Email\_Receiver context, which monitors incoming or outgoing email to a particular recipient. Once you have determined the context, you add a string that tells the appliance exactly what to look for in a particular context.

### ● **Quarantined Intrusions (see the** *Proventia G Intrusion Prevention Appliance User Guide 1.2***, page 96)**

The Quarantined Intrusions page shows quarantine rules dynamically generated in response to detected intruder events. These rules specify packets to block and the length of time to block them. They prevent worms from spreading, and deny access to systems infected with backdoors or trojans.

### **Working with Security Events: A Walk-Through**

**Introduction** If you have installed the new features in the Next Generation 1.2 release, you will find substantial differences in the way you create and edit your security policies. This section explains how to create your security events policy using the new features. ISS strongly recommends that you adopt the new features for creating and managing your appliance policies, as these features ensure the greatest protection for your network.

This walk-through covers the following steps:

- Step 1: Creating an Email response.
- Step 2: Creating a protection domain.
- Step 3: Selecting security events to monitor.
- Step 4: Editing security events.
- Step 5: Creating a response filter around security events.

For detailed information and procedures, see the *Proventia G Intrusion Prevention User Guide 1.2*.

**Step 1: Creating an Email response** Creating responses is a logical first step in managing your security policy. You can configure different response types for different groups of events. Perhaps you want your Web Administrator to be aware of certain HTTP events that take place on your network. You could set up an email response that can automatically notifies that person when HTTP events you have specified occur on your network.

Let's say you want to create an email response for your Web Administrator, John Smith.

1. In the Proventia Manager, select **Intrusion Prevention**  $\rightarrow$  **Responses** in the left pane.

**Tip:** In the SiteProtector G Series Policy Editor, you would select the appliance, and then select Response Objects.

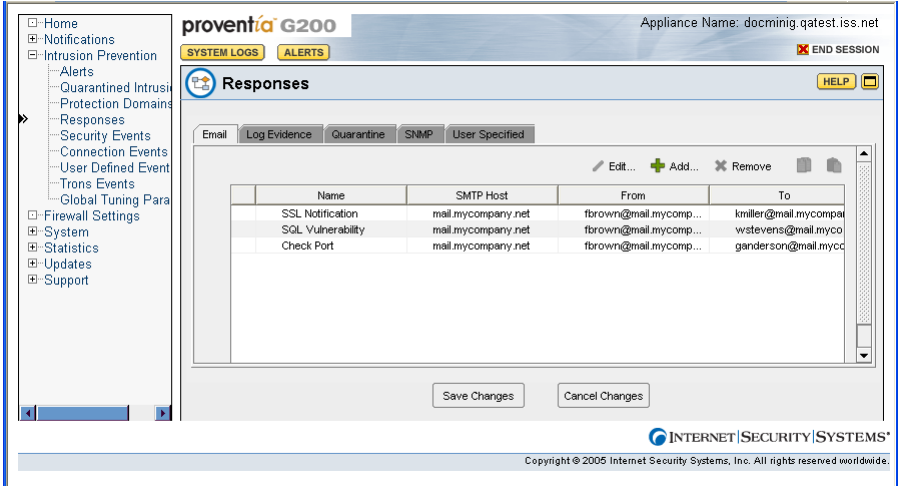

**Figure 1:** Response Object/Email screen shot

2. Select the **Email** tab, and then click **Add**.

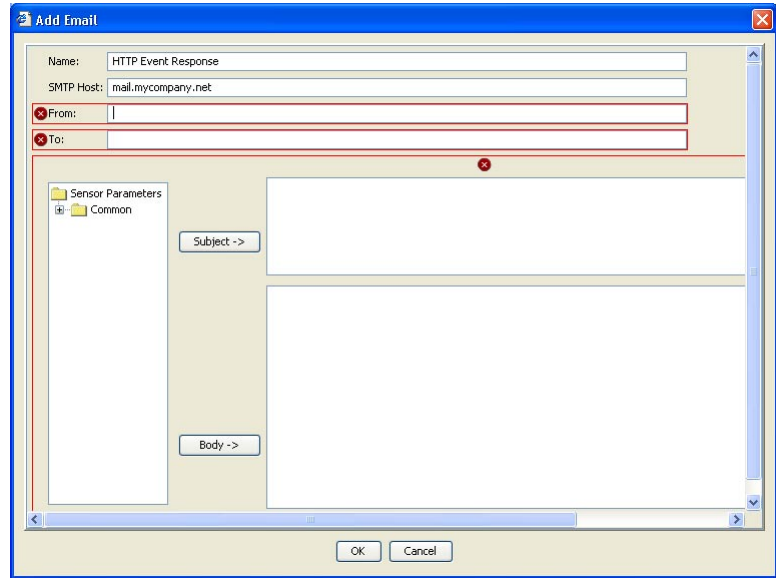

**Figure 2:** Add Email screen shot

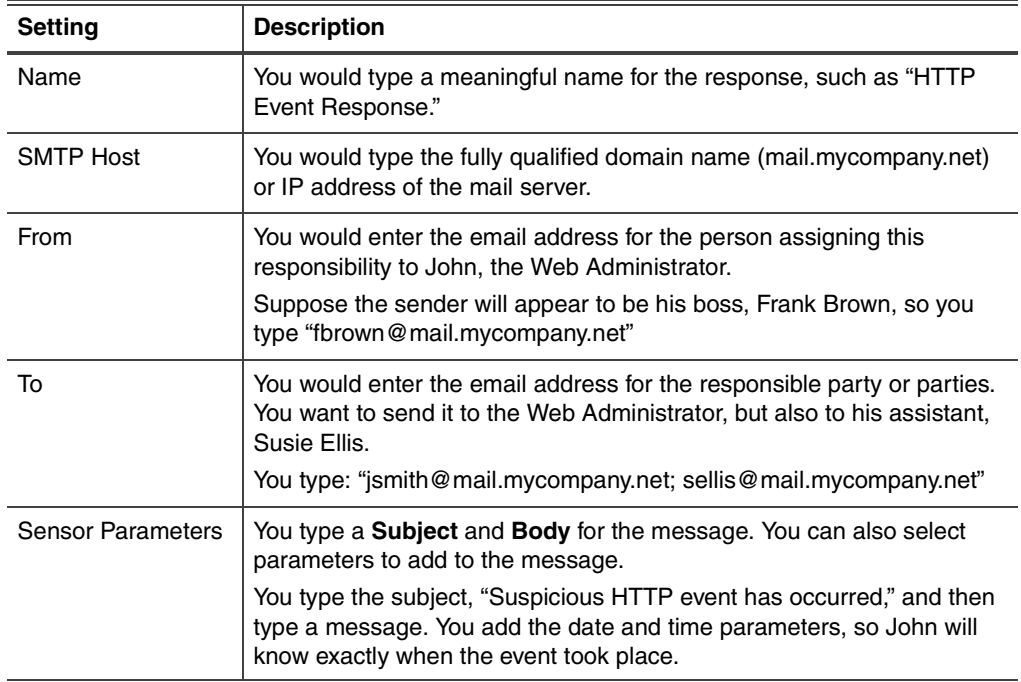

3. In the Add Email window, provide the following information:

**Step 2: Creating a protection domain** Once you have created your email response, you want to create a protection domain. Maybe John is only concerned about HTTP events that take place on a certain part of the network. Protection domains act like virtual sensors, letting you create specific security event policies for specific network segments that you want to monitor more closely than others.

1. In the Proventia Manager, select Intrusion Prevention  $\rightarrow$  Protection Domains.

**Tip:** In the SiteProtector G Series Policy Editor, you would select the appliance, and then select **Protection Domains**.

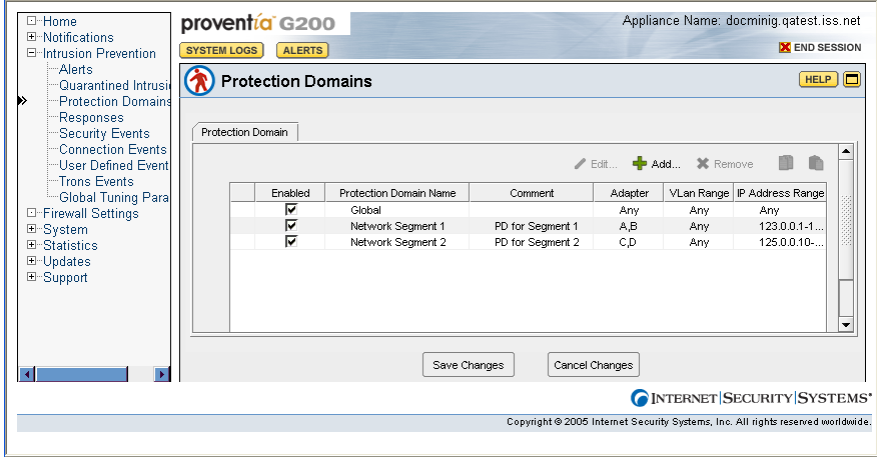

**Figure 3: Protection Domains window** 

1. On the Protection Domains page, click **Add**.

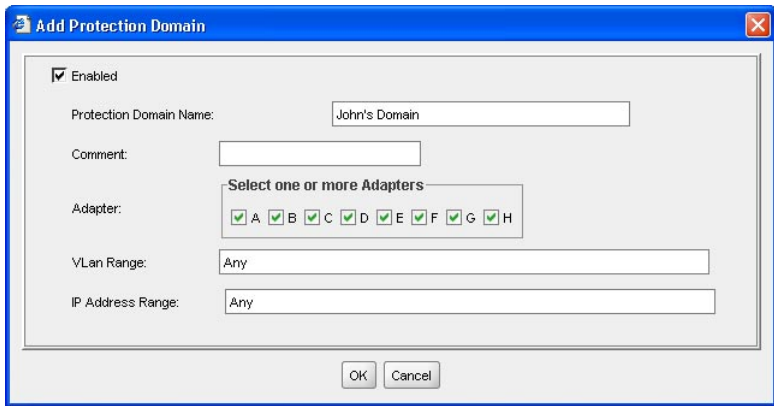

**Figure 4:** Add Protection Domain dialog box

2. In the Add Protection Domain dialog box, specify the following information:

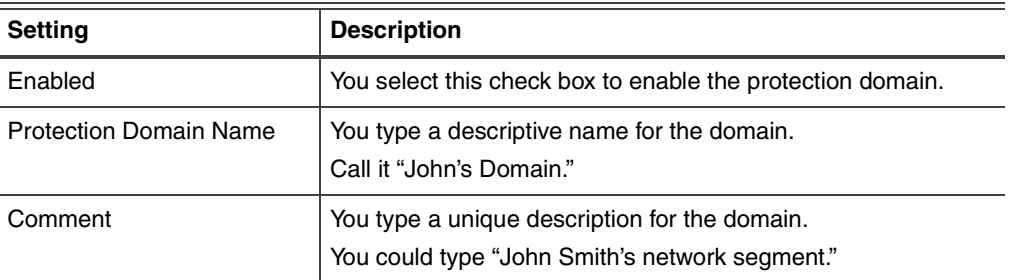

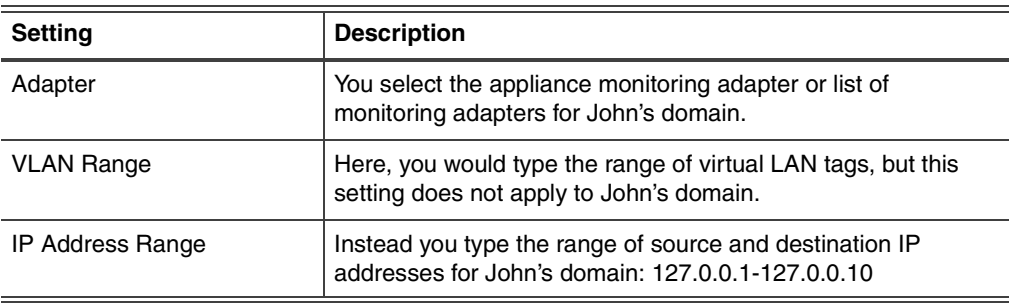

3. When you have finished, your protection domain appears in the list.

### **Step 3: Selecting security events to monitor**

Once you have defined responses and protection domains, you are ready to select the security events you want to manage in this particular policy. You could scroll through the list and select each event you want to add to your policy—a time consuming operation. The best way to select events to add to your policy is to use the Select Columns, Group By, and Filter features. This allows you to create and manage smaller groups for which you want to define custom policies.

1. In the SiteProtector Policy Editor, select **Security Events**. Notice that the Security Events window lists thousands of events.

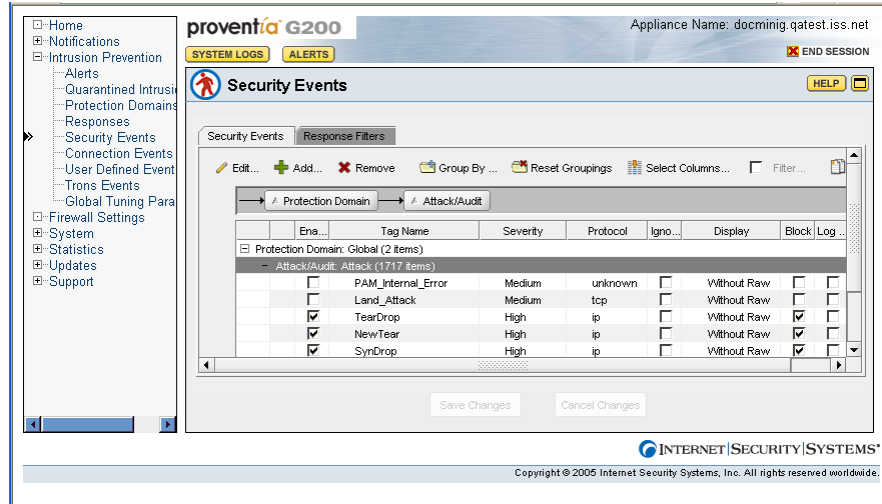

**Figure 5:** Security Events list

- 2. You can select security events several ways, but these are the best methods:
	- **Select Columns**

You select this option to select the columns you want to appear on the Security Events page when you are managing security events.

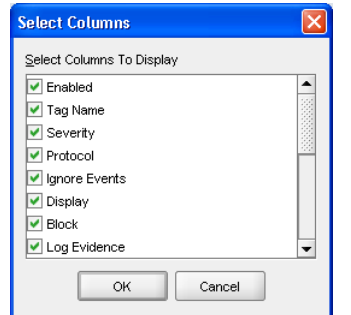

**Figure 6:** Select columns dialog box

#### ■ **Group By**

Once you have selected the columns you want to display, you can select this option to group events by column. For example, you may select the Severity column. This groups your events by severity level.

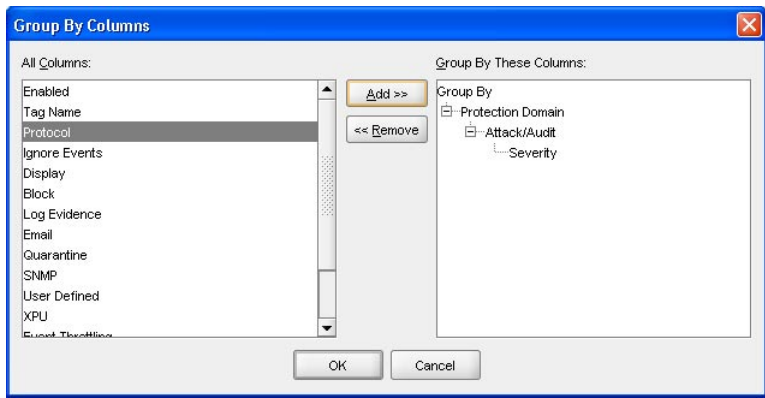

**Figure 7:** Group By Columns dialog box

■ **Filters**

You select this option to create an even more granular view of the events list. If you selected to group your events by severity level, you could filter the list even further by filtering the list so only High events will appear.

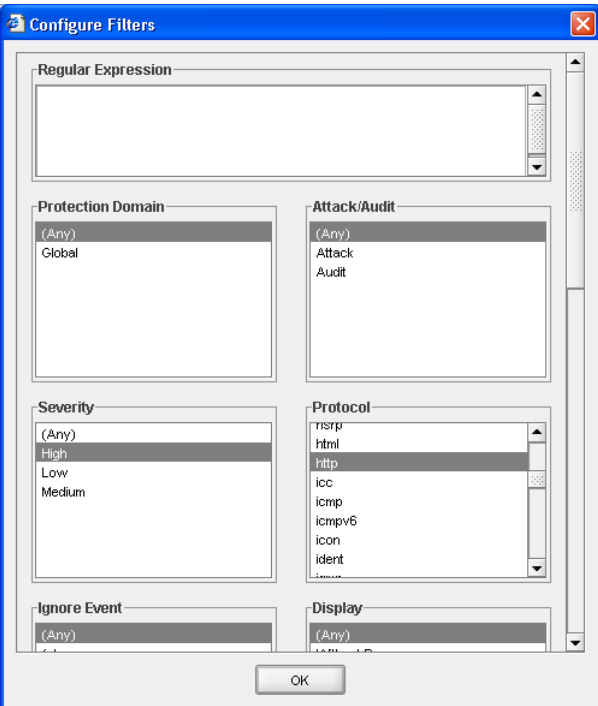

**Figure 8:** Configure Filters dialog box

**Step 4: Editing security events** Once you have customized your security events list, you are ready to edit the events most important to your policy. The first thing you want to do is add the events to the protection domain you created in Step 2.

> 1. On the **Security Events** page, select the group of events you want to edit by selecting the parent row for the event list you want to edit. You selected to group and filter the list for high severity events only, so you would select the Severity: High parent row, which automatically selects all the events in the list.

Notice that all events are listed under the Global Protection Domain. The appliance always uses a global security policy, which means that it will handle security events in the same manner for all areas of your network. You should configure events at the Global level that you want to apply across all segments in your network.

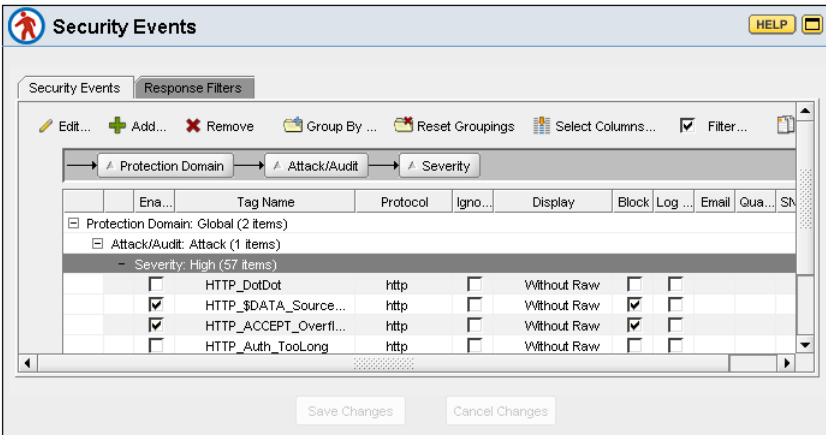

**Figure 9:** Security Events page

2. Click **Copy**, and then click **Paste**. This adds the filtered events to the list outside of the global protection domain.

|   | Security Events     | Response Filters                          |                |          |          |          |                                                                                                    |                           |                                |  |
|---|---------------------|-------------------------------------------|----------------|----------|----------|----------|----------------------------------------------------------------------------------------------------|---------------------------|--------------------------------|--|
|   |                     |                                           |                |          |          |          | Edit <b>4</b> Add <b>X</b> Remove <b>6</b> Group By <b>6</b> Reset Groupings <b>1</b> Select Columns |                           | $\overline{\mathbf{v}}$ Filter |  |
| ☎ | ← Protection Domain |                                           | A Attack/Audit |          | A        | Severity |                                                                                                    |                           |                                |  |
|   | Ena                 |                                           | Tag Name       |          | Protocol | Igno     | Display                                                                                              | Block Log  Email   Qua SN |                                |  |
|   |                     | □ Protection Domain: --Select-- (1 items) |                |          |          |          |                                                                                                    |                           |                                |  |
|   |                     | □ Attack/Audit: Attack (1 items)          |                |          |          |          |                                                                                                    |                           |                                |  |
|   |                     | Severity: High (57 items)                 |                |          |          |          |                                                                                                    |                           |                                |  |
|   |                     | □ Protection Domain: Global (2 items)     |                |          |          |          |                                                                                                    |                           |                                |  |
|   |                     | □ Attack/Audit: Attack (1 items)          |                |          |          |          |                                                                                                    |                           |                                |  |
|   |                     | $\Box$ Severity: High (57 items)          |                |          |          |          |                                                                                                    |                           |                                |  |
|   |                     |                                           | HTTP DotDot    |          | http     |          | Without Raw                                                                                          |                           |                                |  |
|   |                     |                                           |                | 88888888 |          |          |                                                                                                    |                           |                                |  |

**Figure 10:** Pasted security events

3. Select the row you just pasted, and then click **Edit** to edit the event properties.

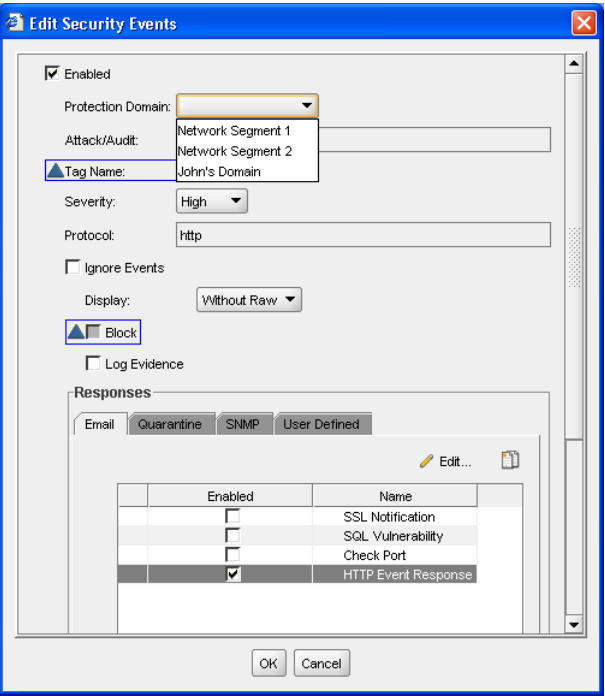

**Figure 11:** Edit Security Events dialog box

A blue triangle icon appears next to any item in the selected events that has a different value. If you change the value of a field with this icon, the value changes to the new setting for all selected events and the blue triangle icon no longer appears next to the field.

4. Select **Enabled** to enable the events in the list, and then select the **Protection Domain** "John's Domain" from the list.

You can also edit or review the following event properties:

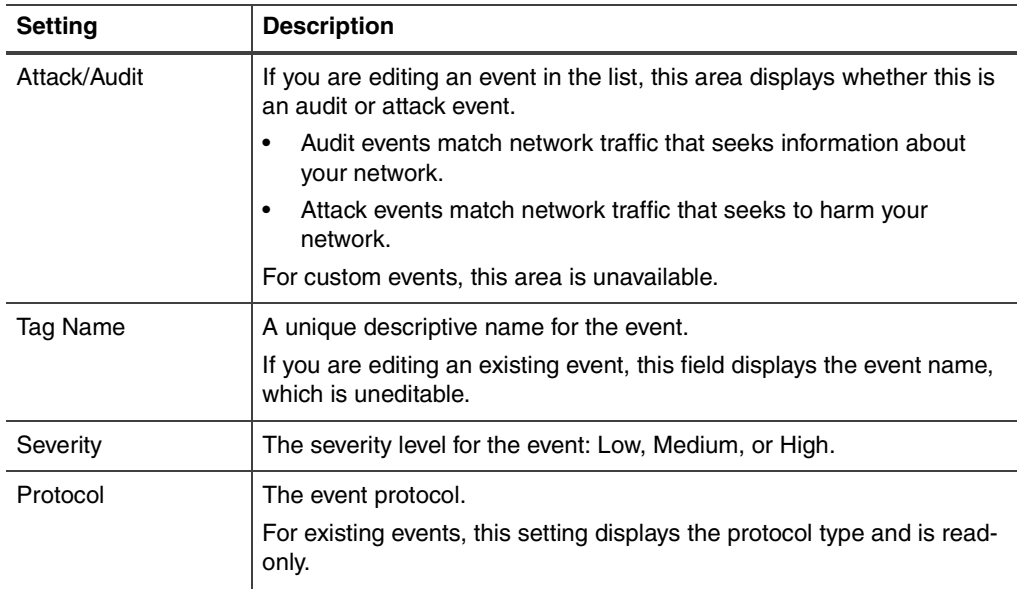

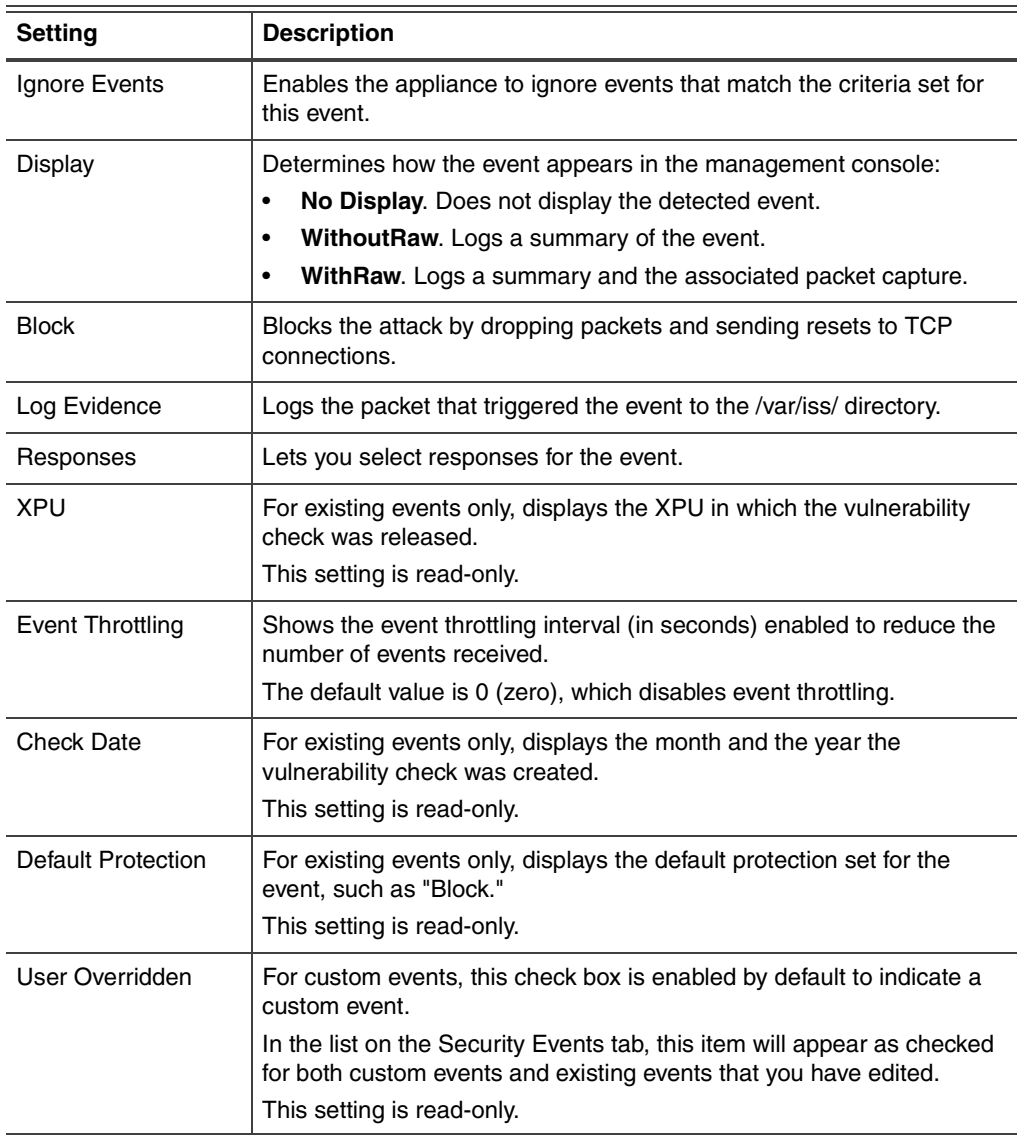

5. When you click **OK**, the security event policy you just created becomes active, as long as the events are enabled. Notice that the Security Events window is filtered by Protection Domain, and John's Domain appears in the list with the other settings you applied.

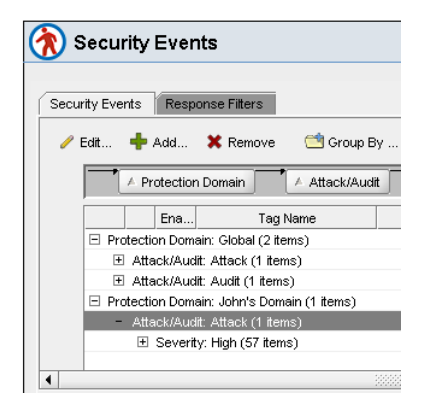

**Figure 12:** Close-up of John's domain in Security Events list

### **Step 5: Creating a response filter**

At some point, you may need to refine the security policy. Perhaps a particular event in your security policy is triggering over and over on your network, but the Web Administrator has let you know that even though the event has a high severity, it really is not all that important to your network. Generally, this event is only occurring on a trusted host. You can set a response filter to ignore the event.

1. Select the **Response Filters** tab.

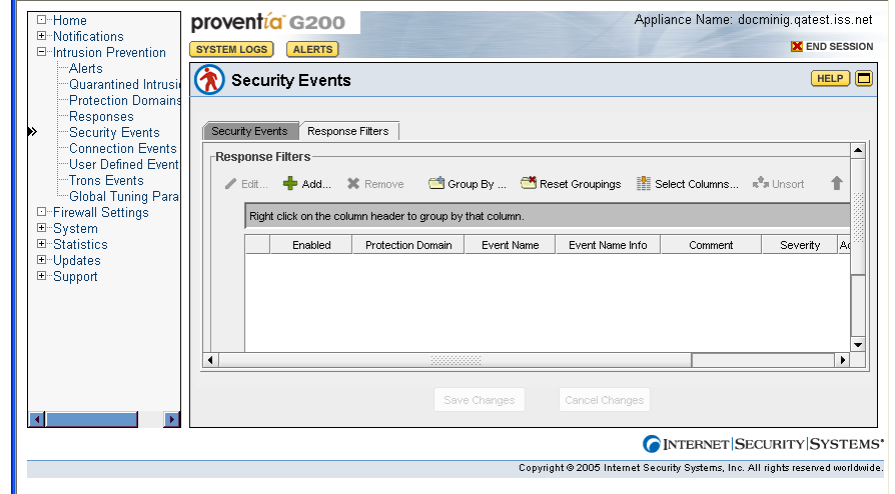

**Figure 13:** Response Filters page

2. Click **Add** to add the response filter.

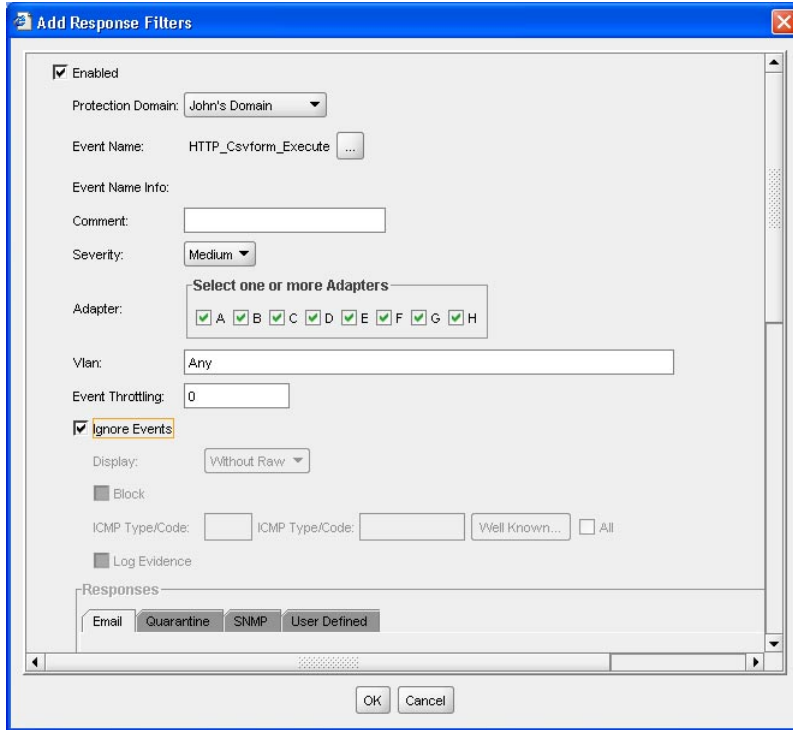

**Figure 14:** Add Response Filters dialog box

3. In the Add Response Filters dialog box, select the **Ignore Events** option. This enables the appliance to ignore this event in your security policy.

You can also define the following response filter settings for events in your security policy:

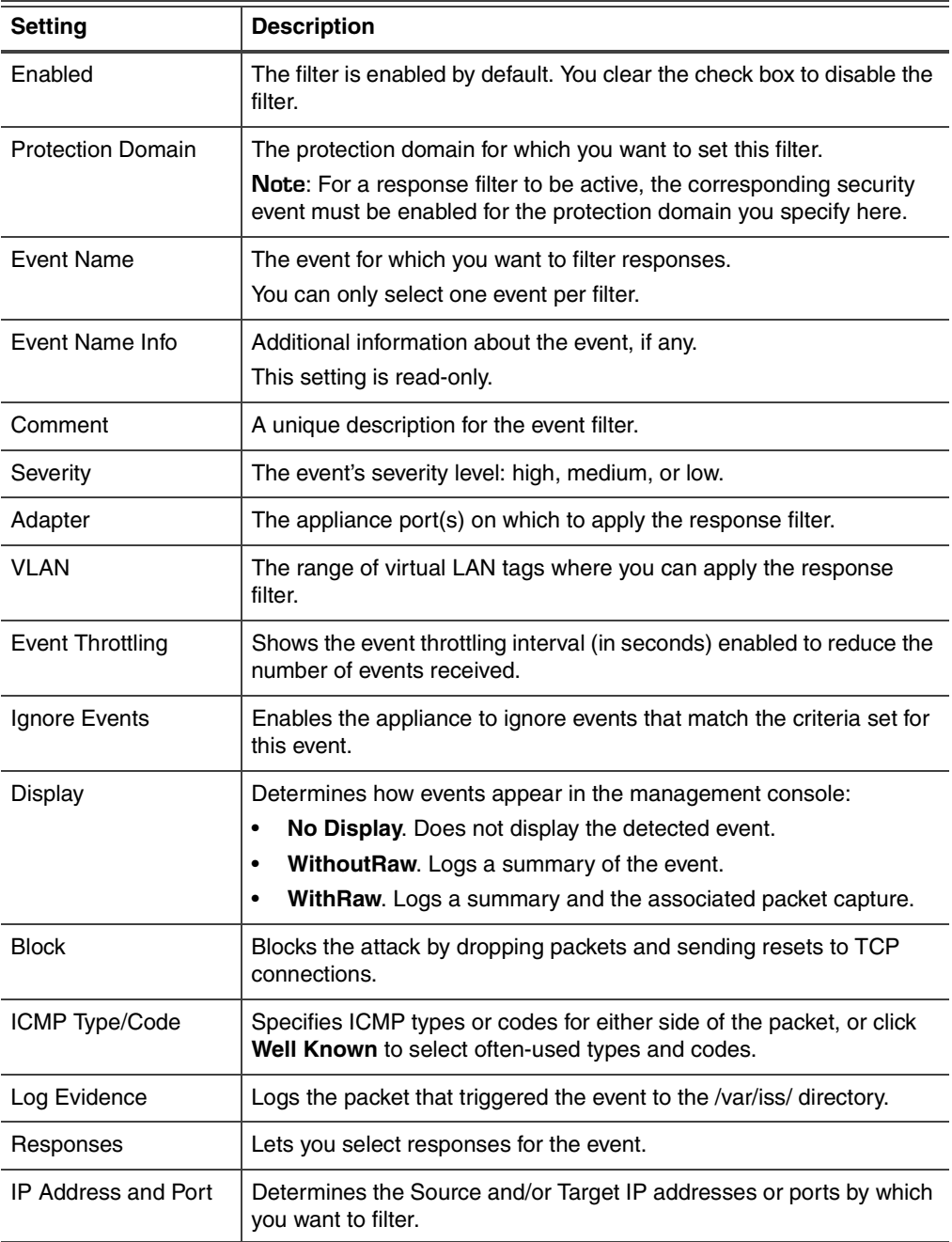

4. The response filter you have set appears in the list. Notice that the event name appears as a link. If you click this link, a description of the event from the X-Force Database appears that describes the signature or vulnerability, along with a default risk level, sensors that have the signature, affected systems, and the event type.

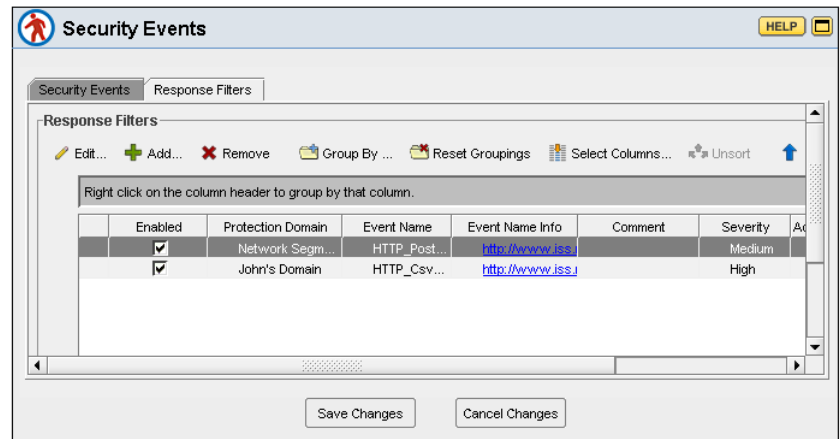

**Figure 15:** Response Filters list

*Copyright © 1994-2005, Internet Security Systems, Inc. All rights reserved worldwide.*

*Internet Security Systems, the Internet Security Systems logo, Proventia® and SiteProtector are trademarks of Internet Security Systems, Inc. Other marks and trade names mentioned are marks and names of their owners as indicated. All marks are the property of their respective owners and used in an editorial context without intent of infringement. Specifications and content are subject to change without notice.*

DOC-QSA-PROVIPAG-007-A

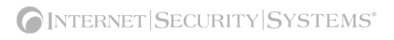